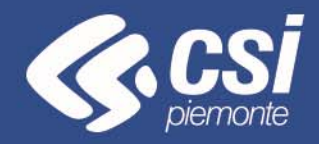

# **FINanziamento DOMande**

## **BANDI POR FESR**

Torino, Novembre 2018

Antonella Siragusa - CSI Piemonte

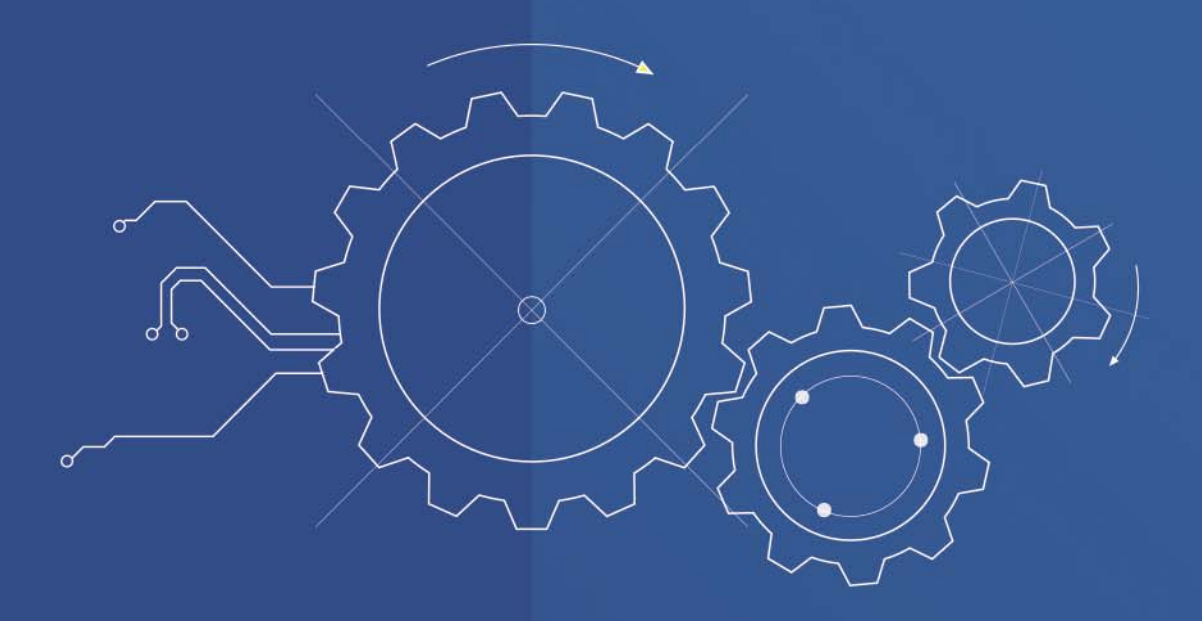

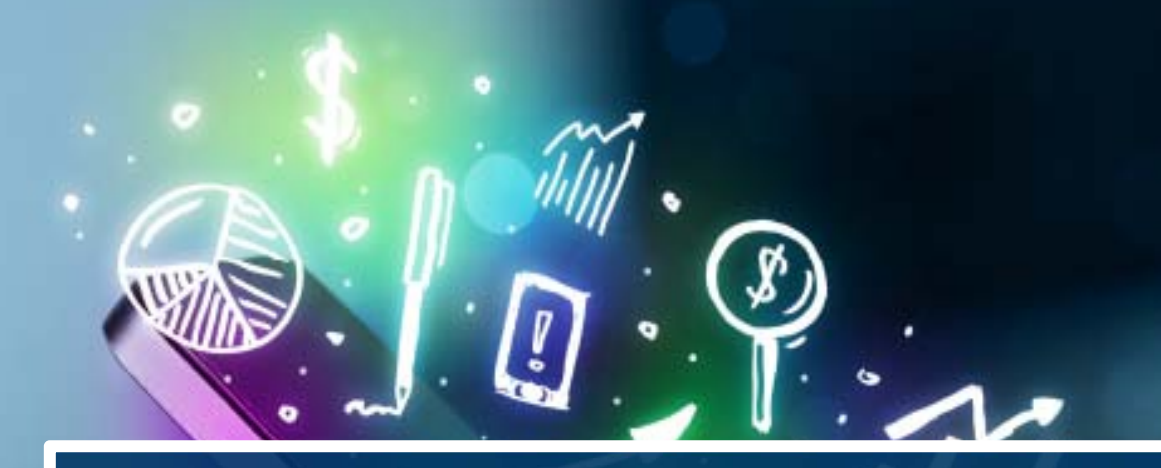

# **ACCESSO ALLA PROCEDURA**

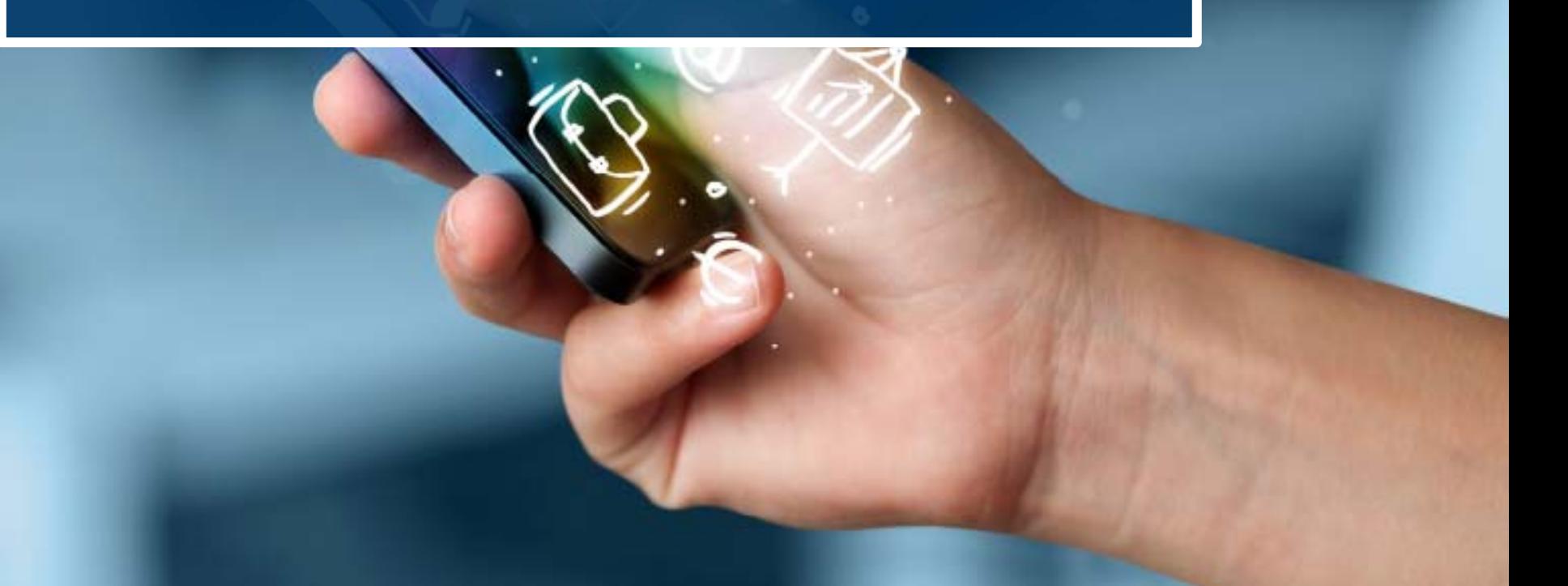

La procedura FINDOM- Finanziamento Domande è stata realizzata per consentire agli utenti pubblici <sup>e</sup> privati di accedere alle manifestazioni di interesse della Regione Piemonte.

La procedura FinDom richiede l'acquisizione di opportune credenziali di autenticazione nonché di un certificato di firma digitale; entrambi gli strumenti devono essere acquisiti autonomamente dal Beneficiario che desidera partecipare al bando.

I metodi di autenticazione previsti per accedere alla procedura sono due:

- **Credenziali SPID**
- **Certificato digitale di autenticazione**

il Beneficiario può scegliere alternativamente una delle due modalità di accesso.

Nel seguito sono fornite delle indicazioni sulle modalità di acquisizione di credenziali di autenticazione <sup>e</sup> kit di firma digitale.

### **1. ACCESSO TRAMITE CREDENZIALI SPID**

SPID, il Sistema Pubblico di Identità Digitale, è la soluzione che ti permette di ACCEDERE a tutti i servizi online della Pubblica Amministrazione con un'unica Identità Digitale.

**Le credenziali SPID sono univoche a livello nazionale e si possono ottenere seguendo le indicazioni fornite dal sito:** https://www.spid.gov.it/

Per ottenere le tue credenziali SPID è possibile rivolgersi ai soggetti (detti «identity provider») che offrono diverse modalità per richiedere e ottenere SPID. Tutte le informazioni su dove e come chiedere le credenziali SPID sono disponibili sul sito https://www.spid.gov.it/richiedi-spid

L'accesso alla procedura FINanziamenti DOMande richiede il **livello di sicurezza 2. Le credenziali Spid devono essere richieste dalla persona fisica e non a livello aziendale.**

**NOTA**: la configurazione delle credenziali SPID è a carico dell'utente che effettua l'autenticazione. In caso di problemi tecnici è necessario rivolgersi al soggetto che ha fornito le credenziali.

**Le credenziali SPID permettono solo l'ACCESSO ai servizi on line.**

## **Modalità di accesso alla procedura FINanziamento DOMande**

### PAGINE DI ACCESSO CON SPID

Le pagine di accesso dei servizio evidenzieranno questa nuova modalità di autenticazione.

### **ATTENZIONE: l'accesso con credenziali Sistema Piemonte User-password-Pin non sarà più disponibile**

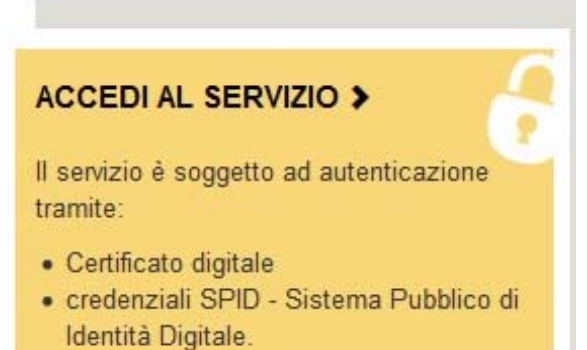

### **Autenticazione**

SPID è il sistema di accesso che consente di utilizzare, con un'identità digitale unica, i servizi online della Pubblica Amministrazione e dei privati accreditati.

Se sei già in possesso di un'identità digitale, accedi con le credenziali del tuo gestore.

Se non hai ancora un'identità digitale, richiedila ad uno dei gestori.

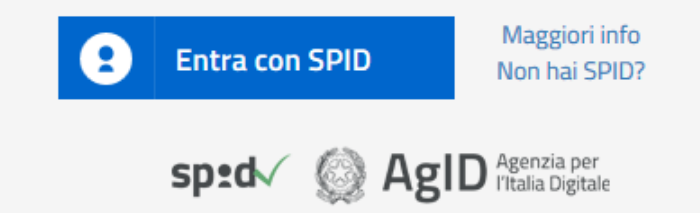

SistemaPiemonte e TorinoFacile sono due portali di servizi voluti dalla PA piemontese per agevolare i rapporti con i propri utenti.

Se disponi della registrazione (light o completa) a SistemaPiemonte, a TorinoFacile o di un certificato digitale (TS-CNS), puoi accedere a questo servizio inserendo le credenziali in tuo possesso.

Entra con altre credenziali

## **Modalità di accesso alla procedura FINanziamento DOMande**

Premere il tasto **Entra con Spid**. Inserire le credenziali rilasciate dal Identity Provider.

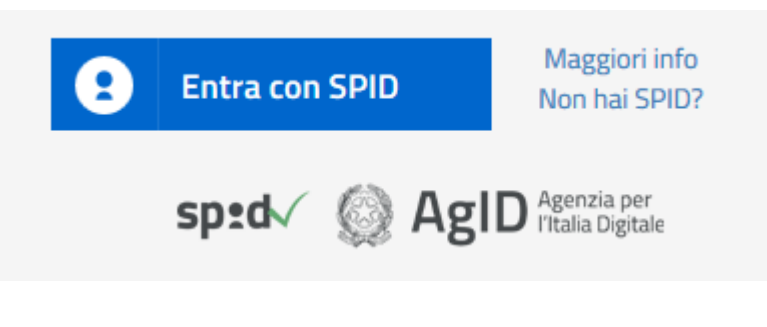

sp:d

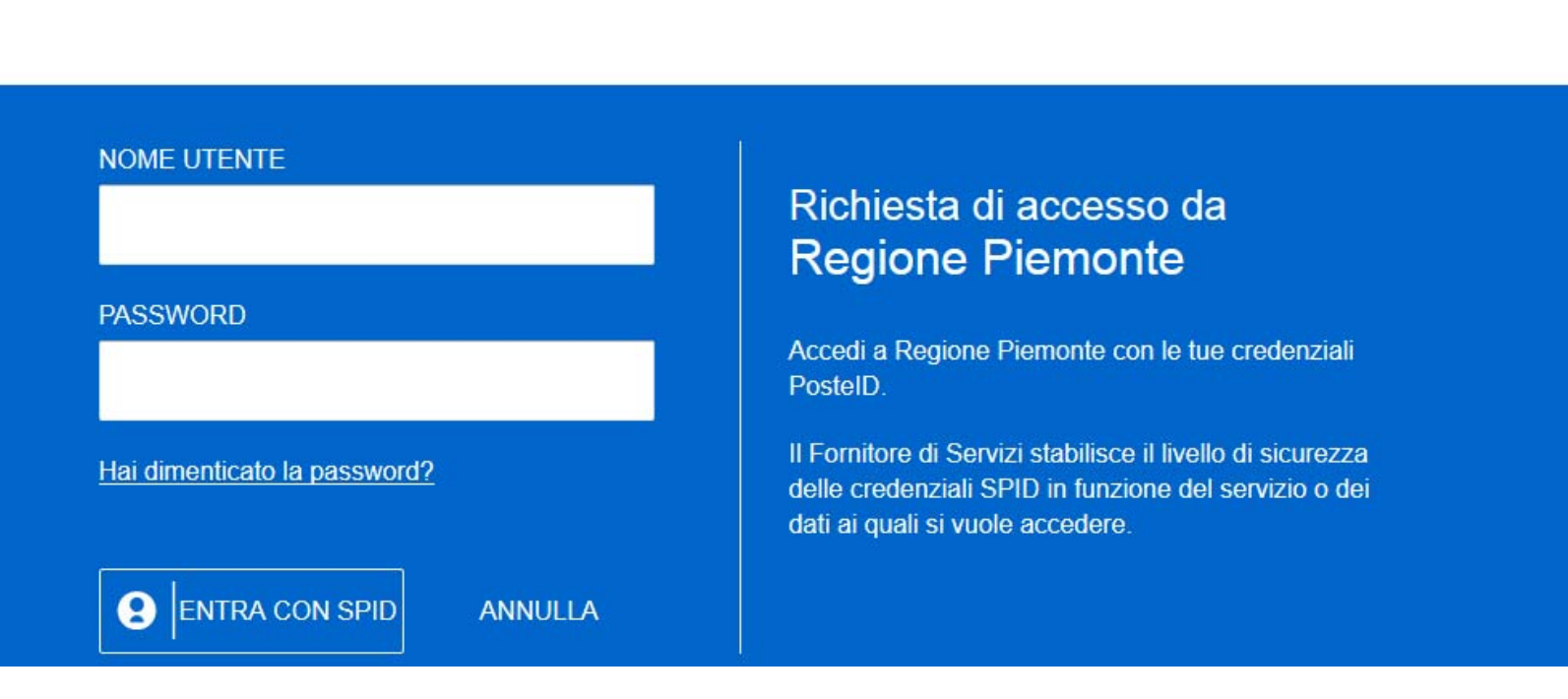

### **2. ACCESSO TRAMITE CERTIFICATO DIGITALE DI AUTENTICAZIONE**

L'identificazione elettronica è un processo in cui si usano i dati di autenticazione personale in forma elettronica per identificare univocamente: una persona fisica, una persona legale, una persona fisica che rappresenti una persona legale.

L'identificazione elettronica, detta anche certificato digitale di autenticazione, viene utilizzata per ACCEDERE a servizi online.

Il certificato digitale è presente all'interno di un dispositivo (nel formato Smart Card , Token USB o Carta nazionale dei servizi), rilasciato da una Certification Authority (CA) autorizzata. Consente di effettuare un'autenticazione forte nei siti web che richiedono come credenziale di accesso l'utilizzo di un certificato digitale.

### Link utili:

https://www.agid.gov.it/it/piattaforme/firma-elettronica-qualificata/certificati

https://www.agid.gov.it/it/piattaforme/firma-elettronica-qualificata/prestatori-di-servizi-fiduciari-attivi-in-italia

### PAGINE DI ACCESSO CON CERTIFICATO DIGITALE

E' sempre disponibile l'accesso con Certificato digitale emesso da una Certification Authority riconosciuta a livello nazionale o CNS abilitata. La pagina di accesso al servizio mostrerà il link per gli utenti che dispongono certificato digitale o CNS abilitata.

SistemaPiemonte e TorinoFacile sono due portali di servizi voluti dalla PA piemontese per agevolare i rapporti con i propri utenti.

Se disponi della registrazione (light o completa) a SistemaPiemonte, a TorinoFacile o di un certificato digitale (TS-CNS), puoi accedere a questo servizio inserendo le credenziali in tuo possesso.

Entra con altre credenziali

### Accesso tramite certificato digitale o carta elettronica

Si prega di accertarsi che il certificato digitale sia configurato correttamente nel browser in uso. Solo in sequito cliccare il sequente pulsante Accedi.

Accedi

Per problemi durante l'accesso alle procedure di Sistema Piemonte, non attribuibili ai dispositivi elettronici, contattare:

**Assistenza Csi 011.0824407**

**Casella di posta: gestione.finanziamenti@csi.it**

Il Beneficiario che desidera presentare una domanda di contributo deve procedere, qualora il bando lo preveda, con l'apposizione della propria firma digitale al modulo di domanda che verrà fornito dalla procedura telematica a seguito della compilazione e invio on-line.

Il modulo rilasciato, opportunamente firmato, dovrà successivamente essere "uplodato" nella procedura in caso di bando dematerializzato al fine di completare l'iter di presentazione della domanda. La domanda di contributo non si ritiene completata se non viene concluso il processo di firma e di caricamento a sistema del file firmato digitalmente.

Nel caso in cui il bando preveda l'invio tramite PEC, la domanda si ritiene conclusa all'atto del completamento della compilazione e invio on-line. Il file pdf firmato digitalmente, dovrà essere inviato successivamente via PEC dal Beneficiario secondo i termini e modalità stabiliti dal bando.

### **FIRMA DIGITALE:**

Il termine firma digitale è riferito alla procedura informatica, basata sul certificato digitale di sottoscrizione del titolare. La Firma Digitale consente di firmare documenti informatici con piena validità legale. Funziona come una vera e propria firma autografata tradizionale che serve a garantire che un determinato documento, anche inviato online, sia certificato nella sua integrità e autenticità. È possibile FIRMARE DIGITALMENTE qualsiasi documento elettronico, come ad esempio fatture, comunicazioni alle PA, visure camerali, contratti, etc. La firma digitale può contenere, al suo interno, il dispositivo certificato digitale che consente l'accesso ai servizi online della Pubblica Amministrazione. Verificare accedendo alla procedura on line.

### Link utili:

https://www.agid.gov.it/it/piattaforme/firma-elettronica-qualificata/ottenere-firma-elettronica http://www.agid.gov.it/sites/default/files/linee\_guida/a\_chi\_richiedere\_la\_firma\_digitale\_2016.11.pdf

- 1 Pc connesso a internet
- 2 Kit Certificato digitale (chiavetta USB o Smart Card con lettore da installare sul pc)
- 3 Credenziali SPID (in alternativa al certificato digitale) 2° livello

4 - Programma di gestione della firma digitale (es. Dike o analogo fornito dal provider del Kit di firma) installato nella postazione da cui si intende operare

**Per assistenza sulla configurazione del certificato digitale rivolgersi al servizio assistenza dell'ente che ha emesso il certificato**.

### **NOTA:**

- L'accesso con CNS richiede un lettore di smart card in grado di leggere il certificato presente nella Carta il cui acquisto è a carico dell'utente che effettua l'accesso.
- L'accesso con Certificato digitale fornito da una Certification Authority avviene a seconda del kit fornito (Smart Card, chiave USB, file).
- L'accesso con Spid prevede l'inserimento del nome utente, password scelti dall'utente, più la generazione di un codice temporaneo di accesso (one time password). Non è possibile accedere con le credenziali Spid richieste a livello aziendale (id partita iva)
- In entrambe i casi l'installazione e la configurazione dei lettori e/o del kit è a carico dell'utente che effettua l'autenticazione. In caso di problemi tecnici nella configurazione del certificato è necessario rivolgersi al soggetto che ha fornito il dispositivo.

### **ATTENZIONE:**

Nel caso in cui l'utente non riuscisse né a raggiungere i portali né la pagina di autenticazione, il motivo può essere dovuto a configurazioni di Proxy o Firewall che non consentono l'accesso agli applicativi CSI.

E' necessario che l'amministratore del sistema del cliente, verifichi le proprie configurazioni e che i sistemi del CSI (https://) siano da loro raggiungibili. Verificare eventuali blocchi dovuti all'antivirus.

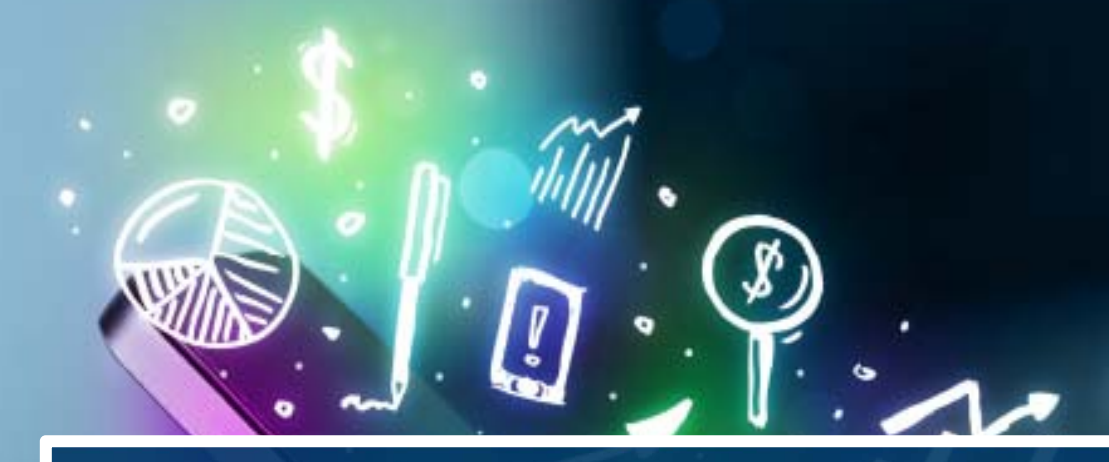

# **COMPILAZIONE**

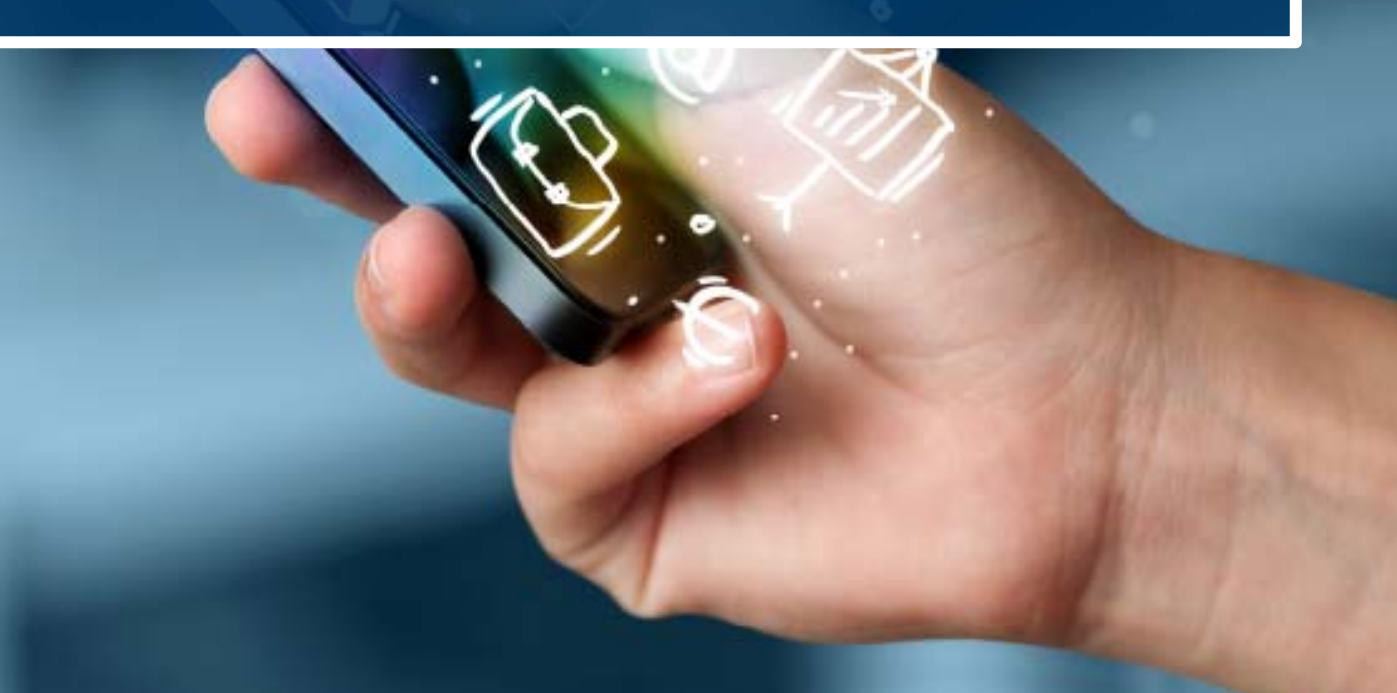

### **FinDom- FINanziamenti DOMande**

Per accedere alla compilazione dei bandi, digitare il seguente link, dal proprio browser:

http://www.sistemapiemonte.it/cms/privati/attivita-economico-produttive/servizi/861-bandi-2014-2020finanziamenti-domande

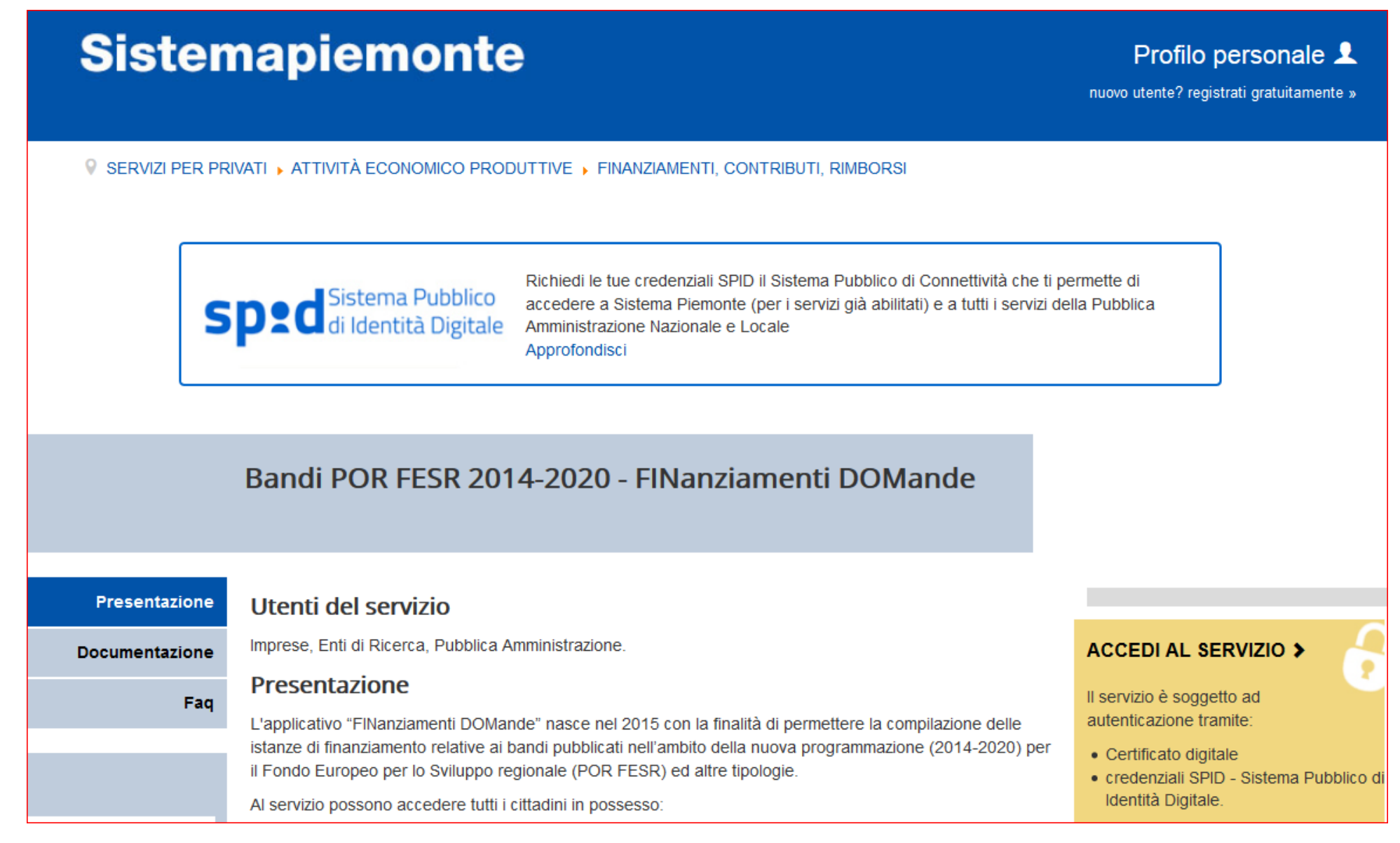

Questa è la prima videata visualizzata dopo il primo accesso alla procedura FinDom.

In ogni videata è possibile visualizzare la pagina della **Documentazione** relativa ai bandi, la pagina delle **Faq** <sup>e</sup> dei **Contatti** dell'assistenza Csi.

Inserire il codice fiscale/partita iva dell'ente per cui si desidera presentare la domanda.

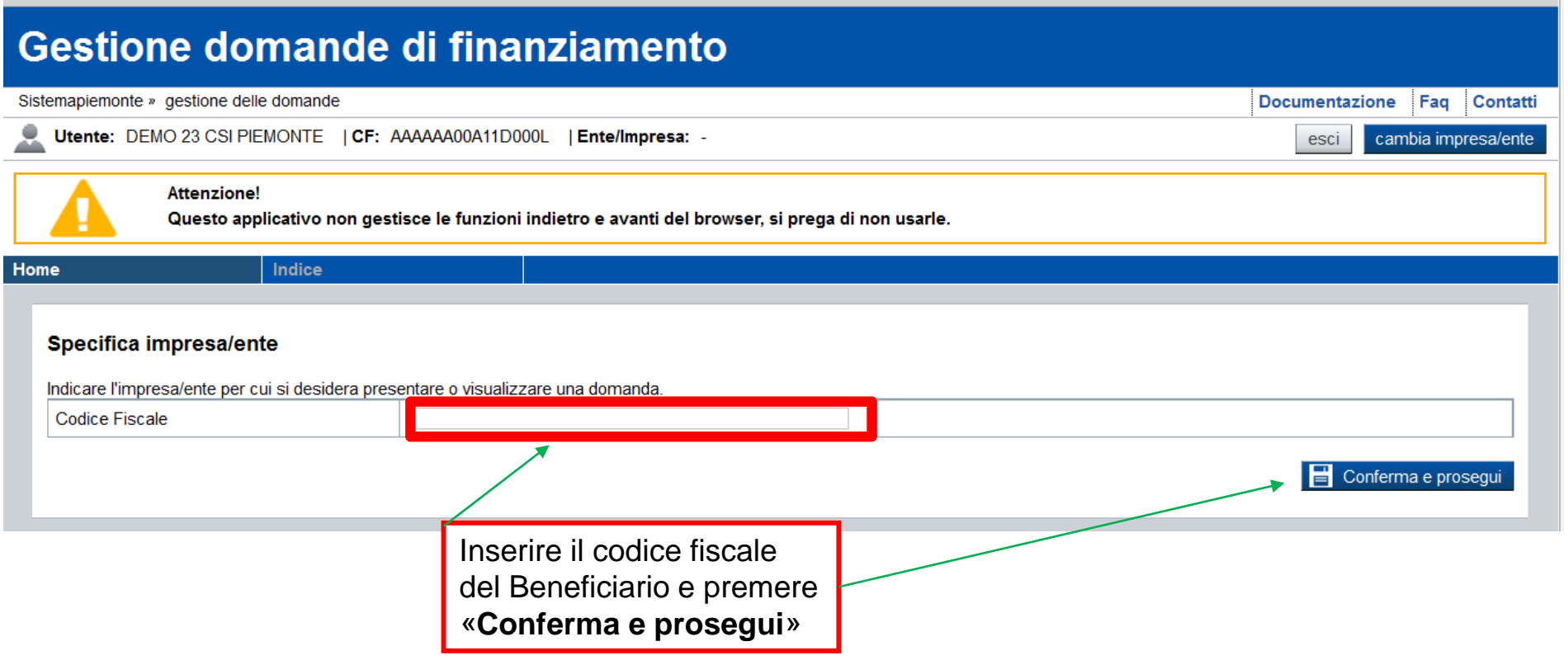

## **Pagina «Home»**

Questa è la pagina «**Home**» dalla quale è possibile ricercare le domande già inserite oppure crearne di nuove.

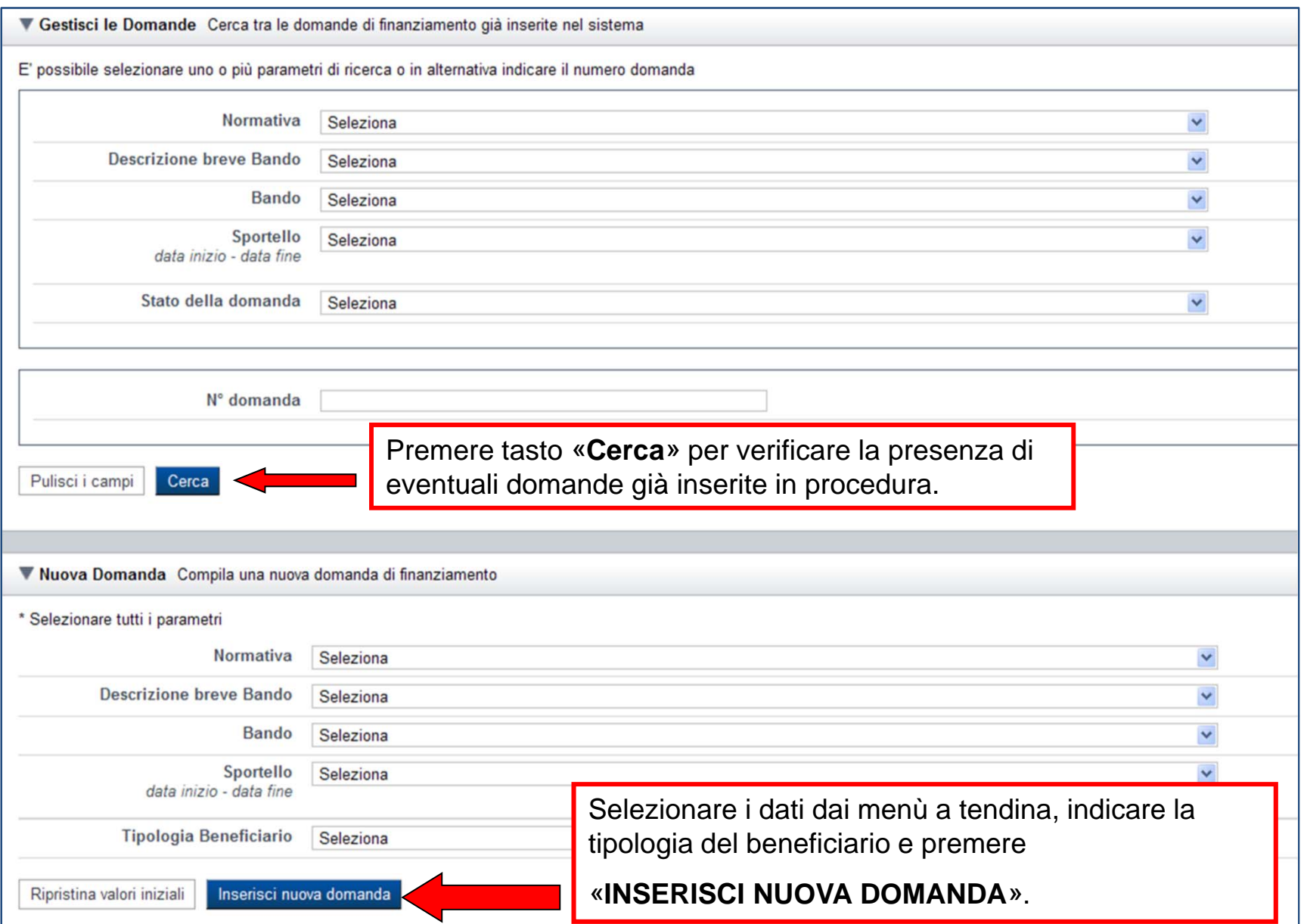

## **Pagina «Home»**

Questa è la pagina «**Home**» dalla quale è possibile ricercare le domande già inserite oppure crearne di nuove.

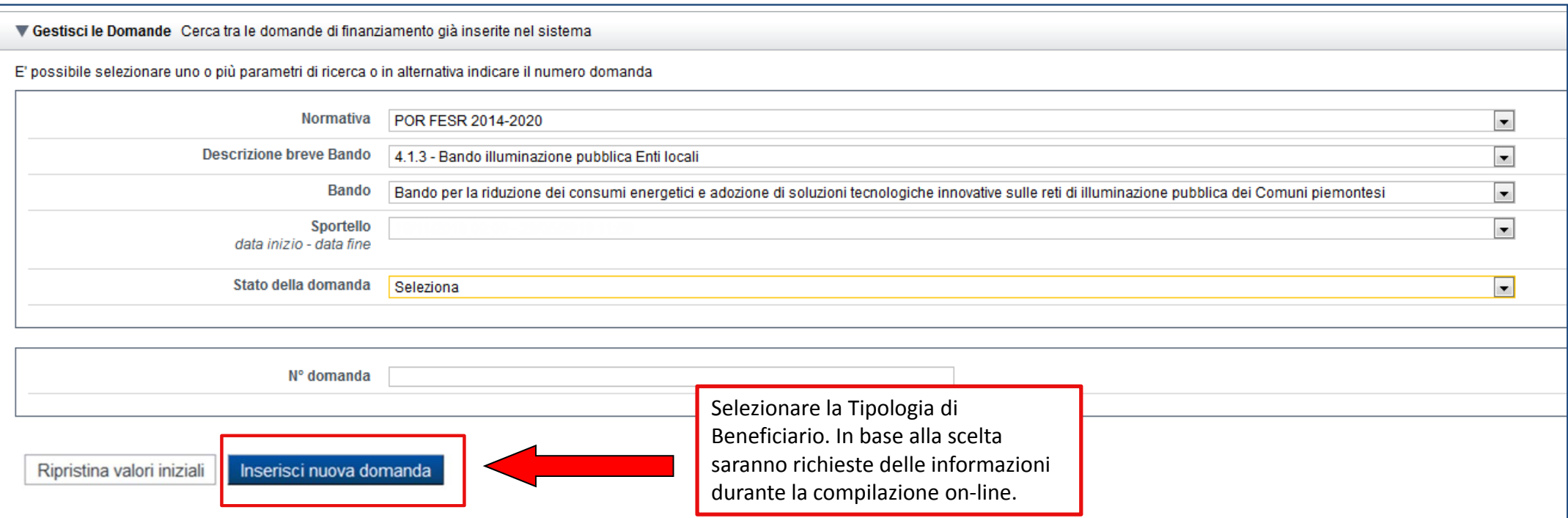

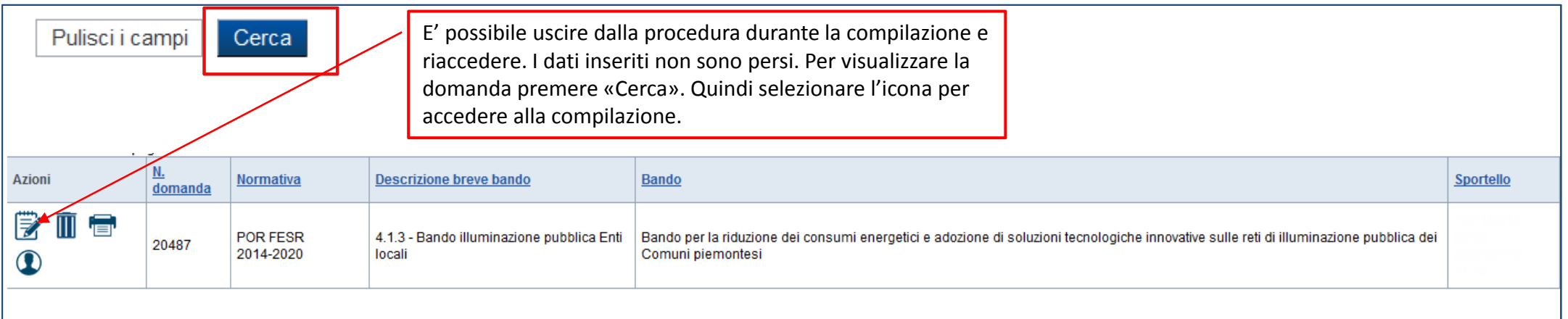

## **Pagina «Indice»**

Stampa

Verifica Concludi

All'inizio della compilazione della domanda, nell'indice appaiono delle bandierine:

- ‐ Rosso: segnalano l'assenza di dati caricati nelle varie fasi.
- ‐ **Giallo**: i dati inseriti non sono completi
- ‐ Verde: i dati inseriti sono completi

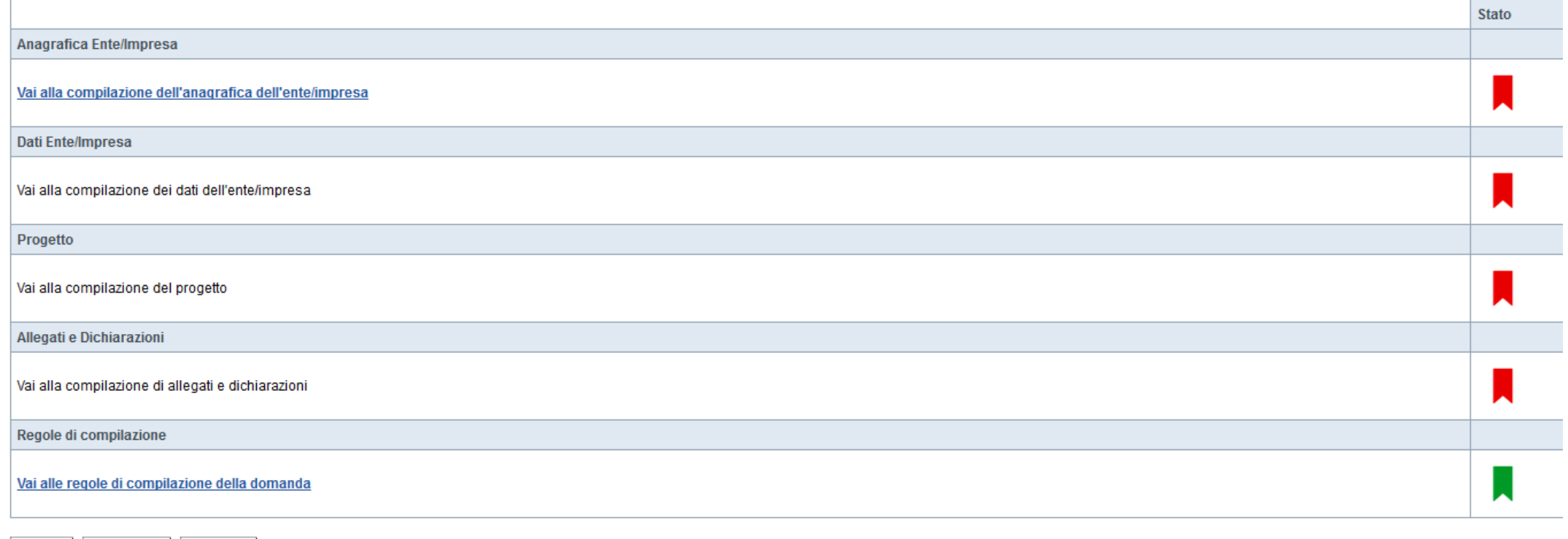

Premere il link «**Vai alla compilazione dell'anagrafica ente/impresa**» <sup>e</sup> iniziare la compilazione

## **Pagina «Beneficiario»**

Le tipologie di beneficiario ammesse alla presentazione della domanda sono:

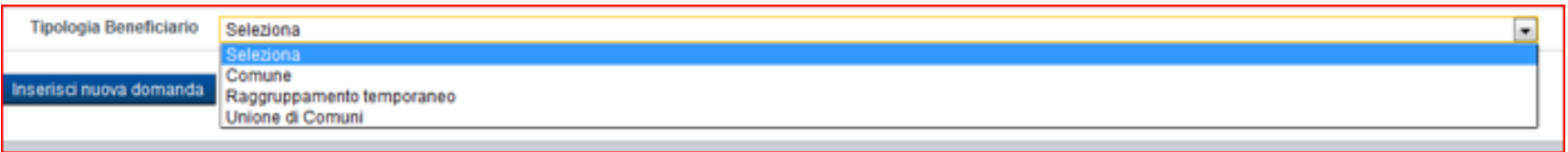

Le tipologie di beneficiario non ammesse alla presentazione della domanda sono capoluoghi di provincia <sup>e</sup> città metropolitane

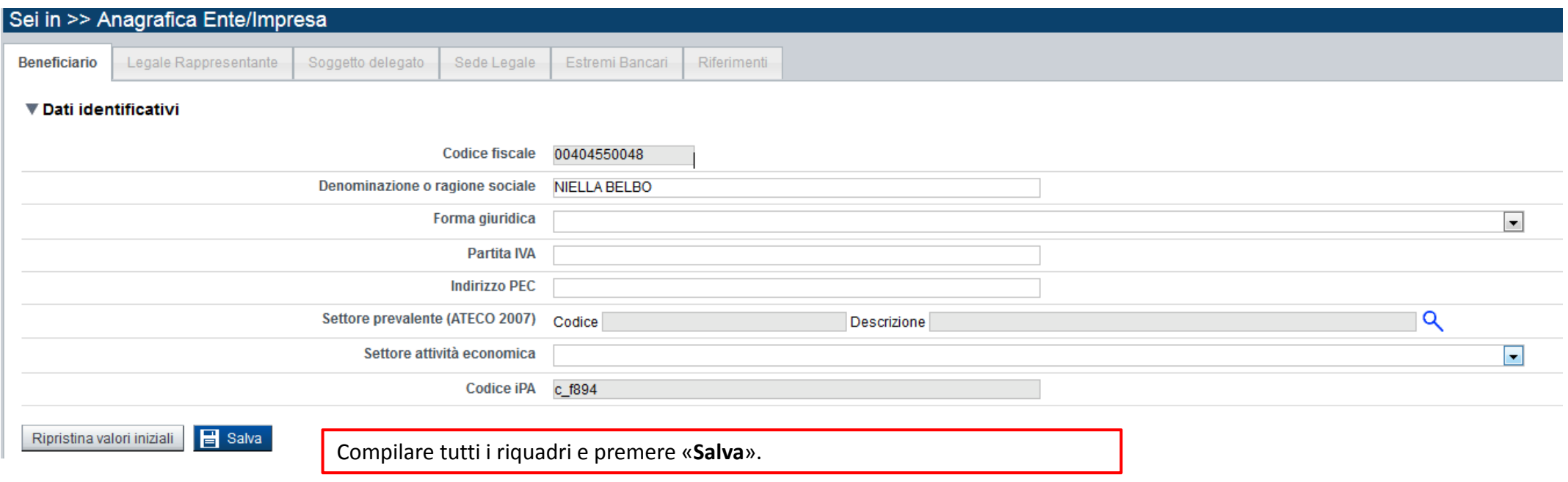

## **Pagina «Legale rappresentante»**

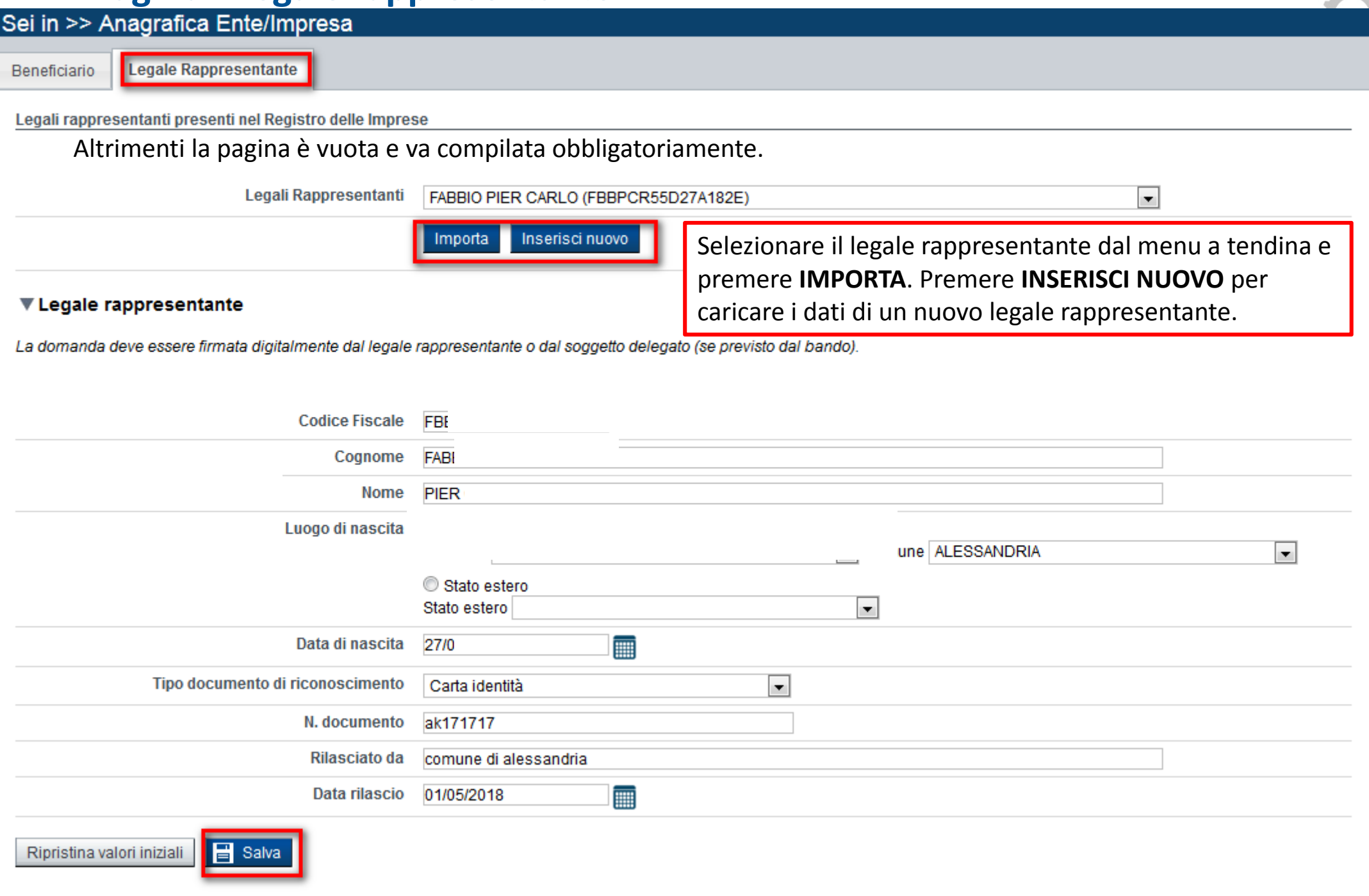

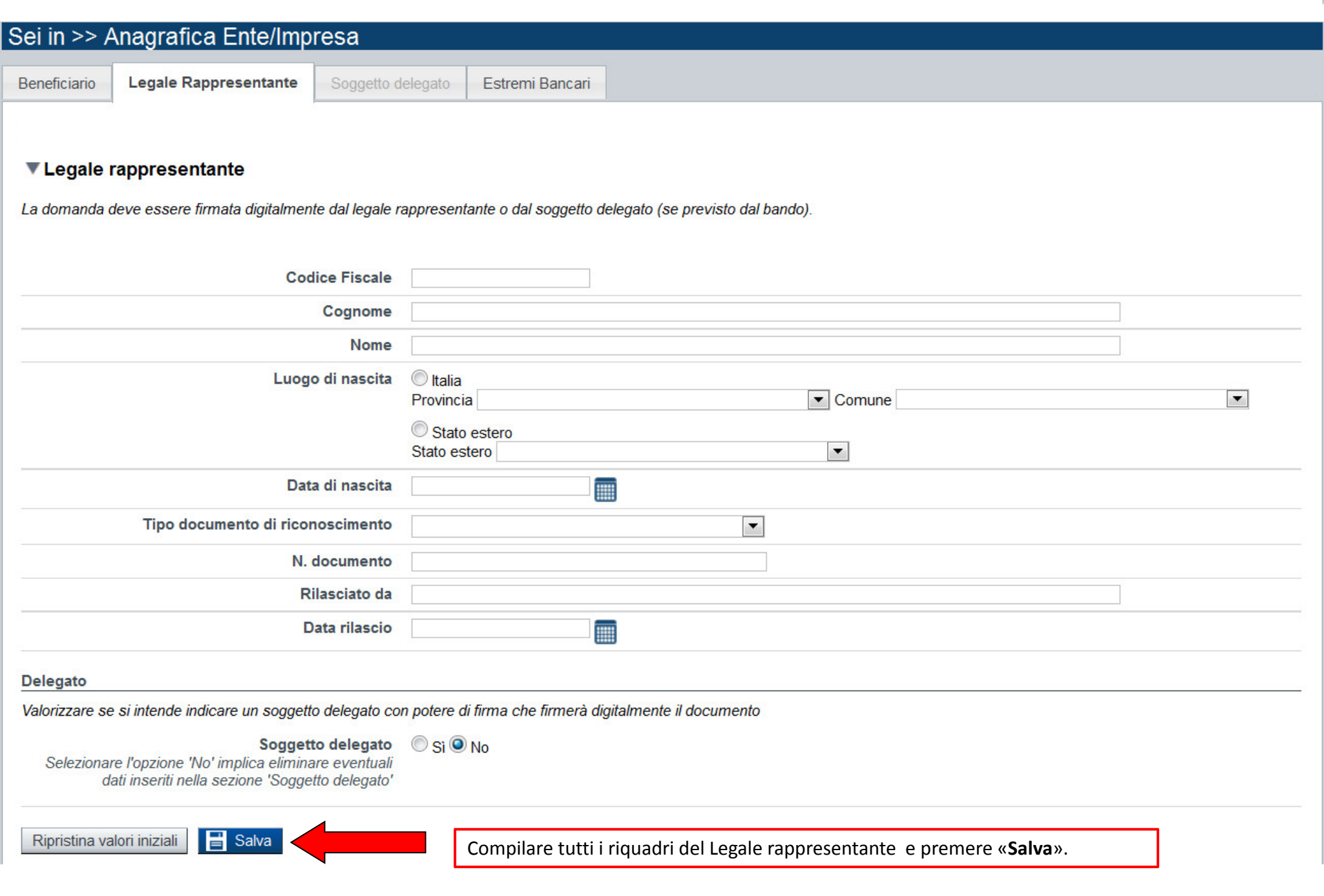

## **Pagina «Soggetto Delegato»**

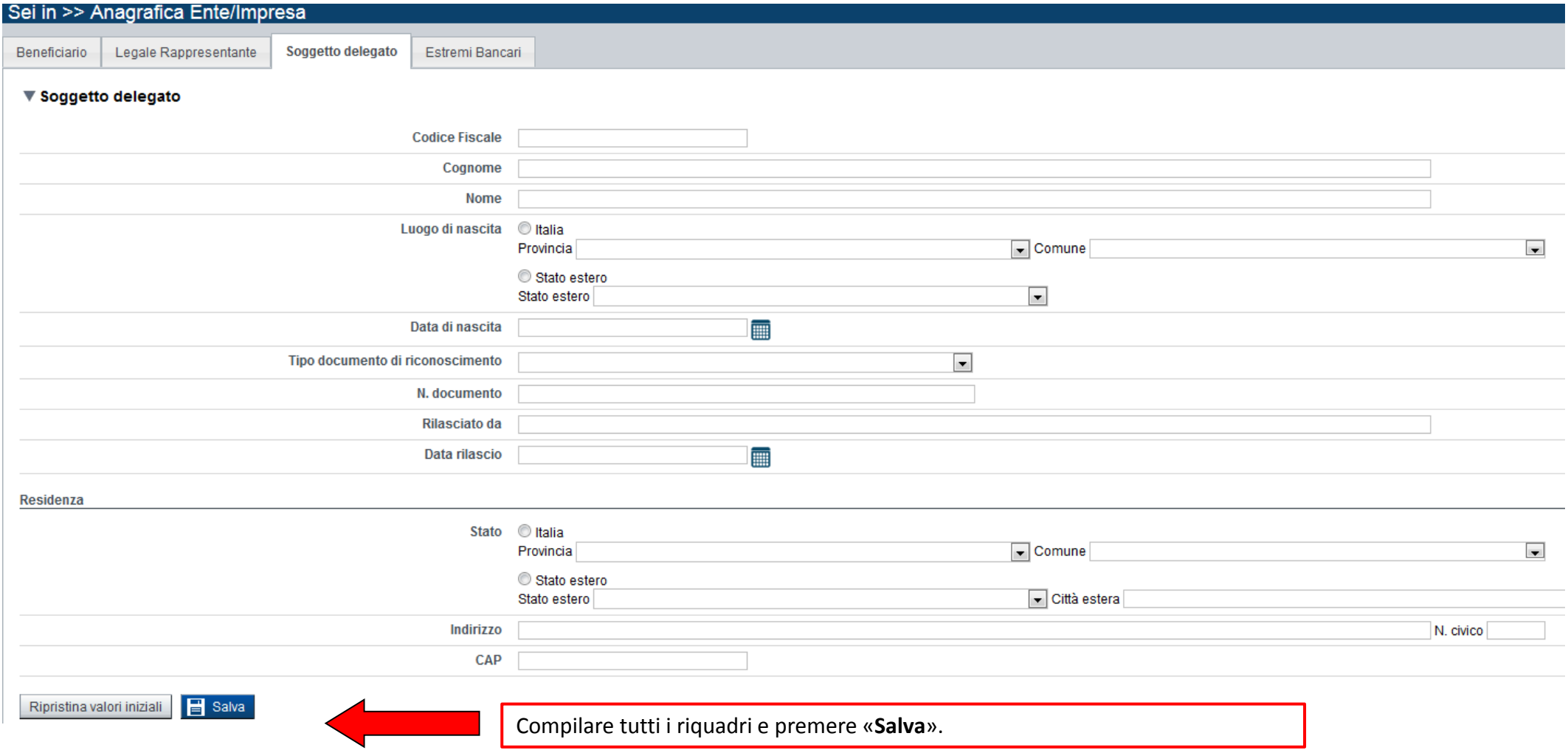

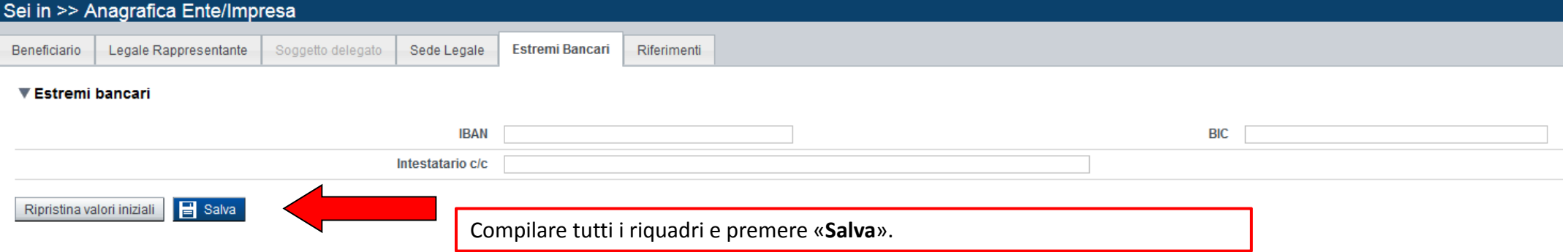

O

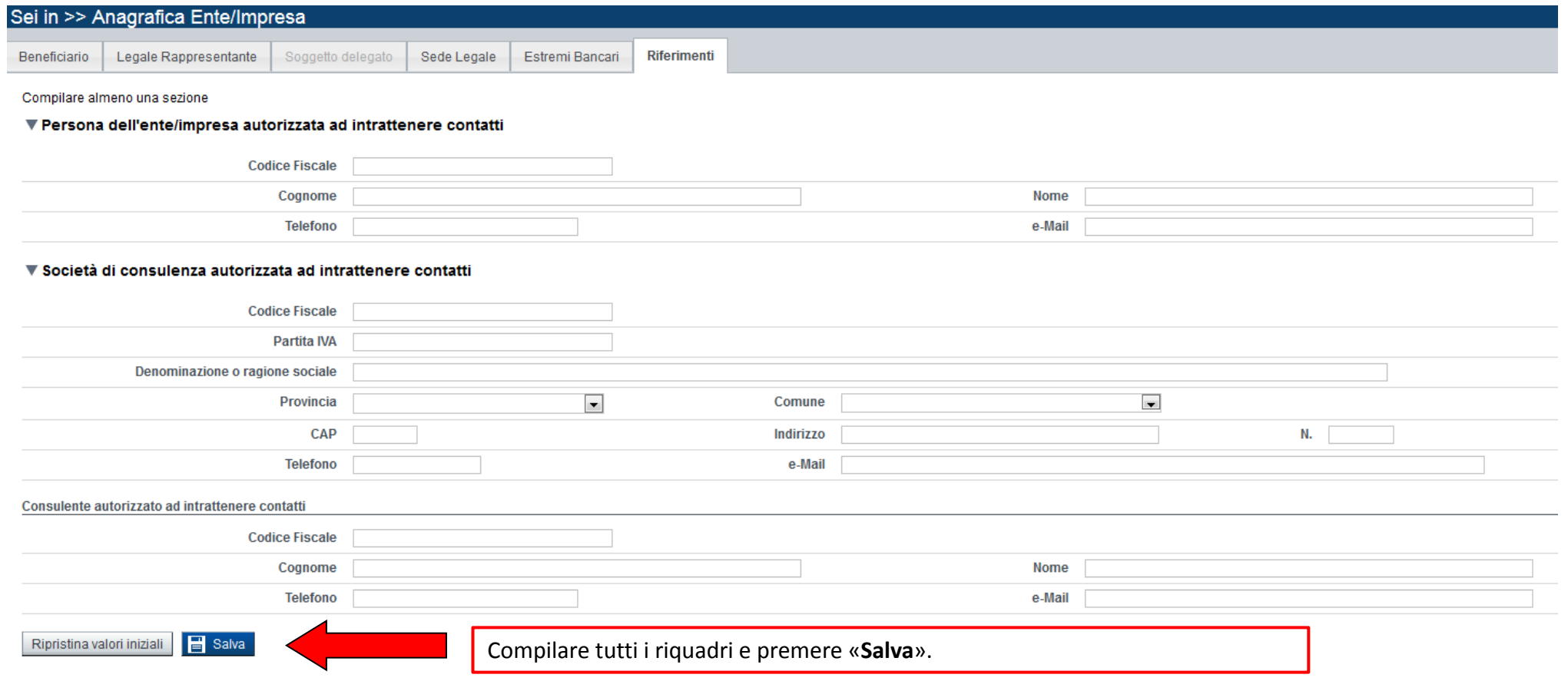

### **Pagina «Indice»**

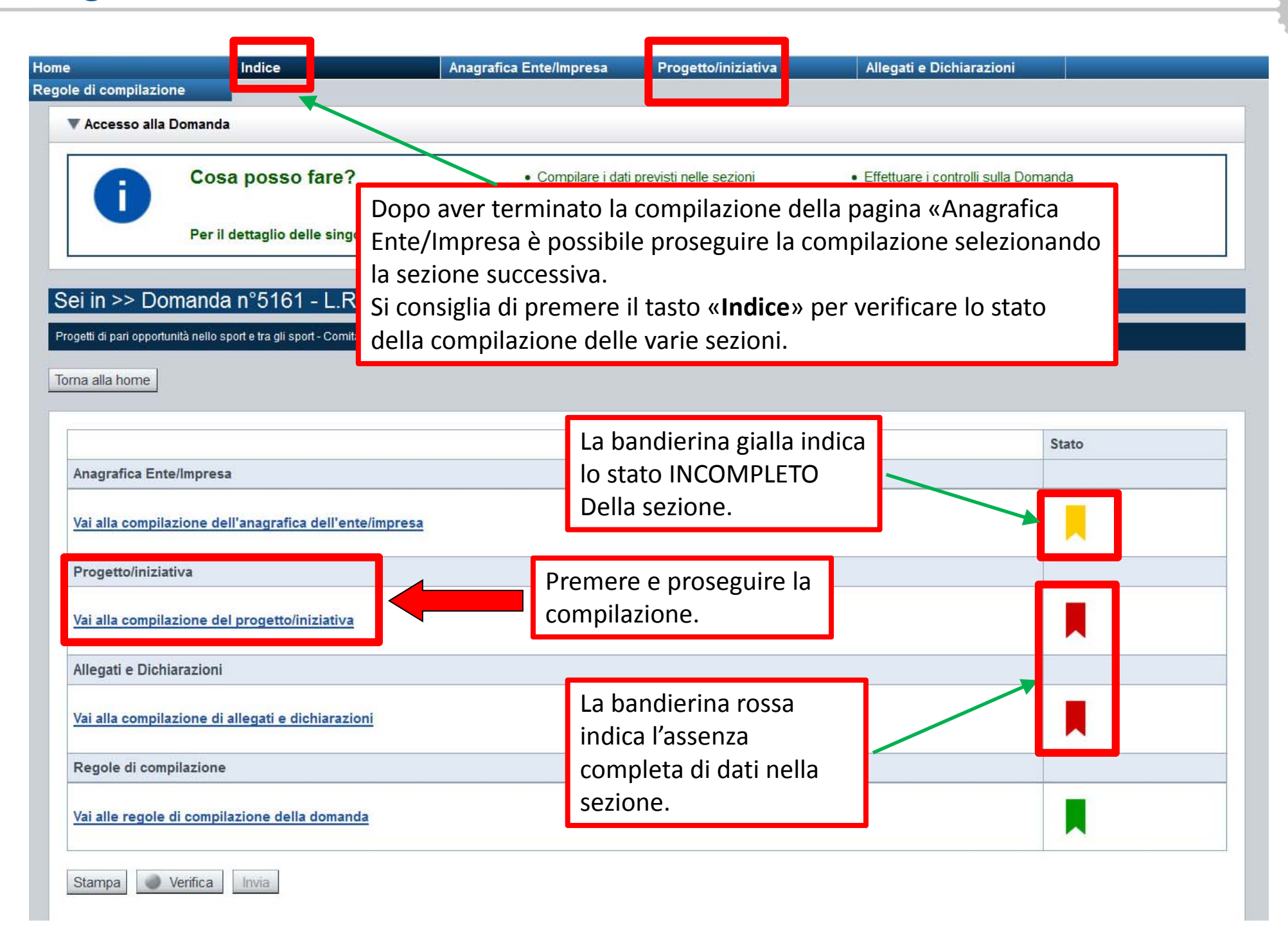

## **Pagina «Dati Ente»**

 $\sigma$ 

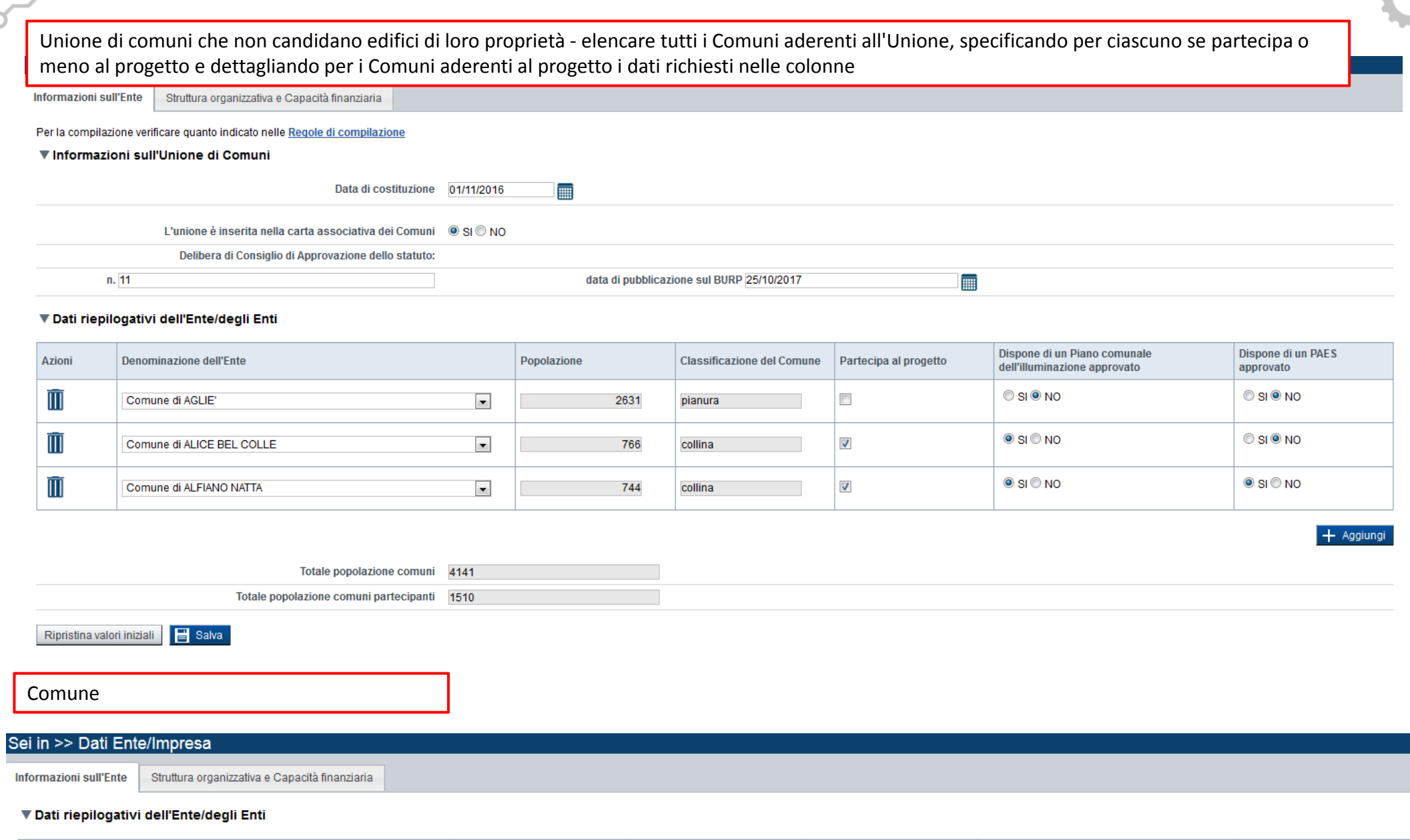

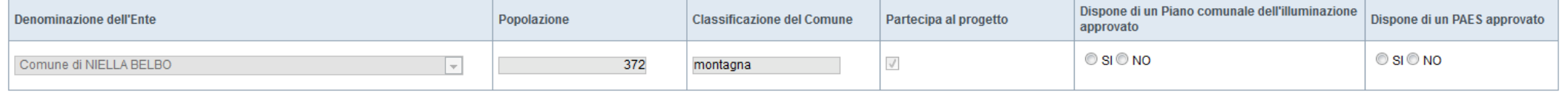

### **Pagina «Dati Ente»**

Raggruppamento temporaneo

Nel caso di Raggruppamenti temporanei, elencare tutti i Comuni partecipanti al progetto, dettagliando per ciascuno i dati richiesti nelle colonne.

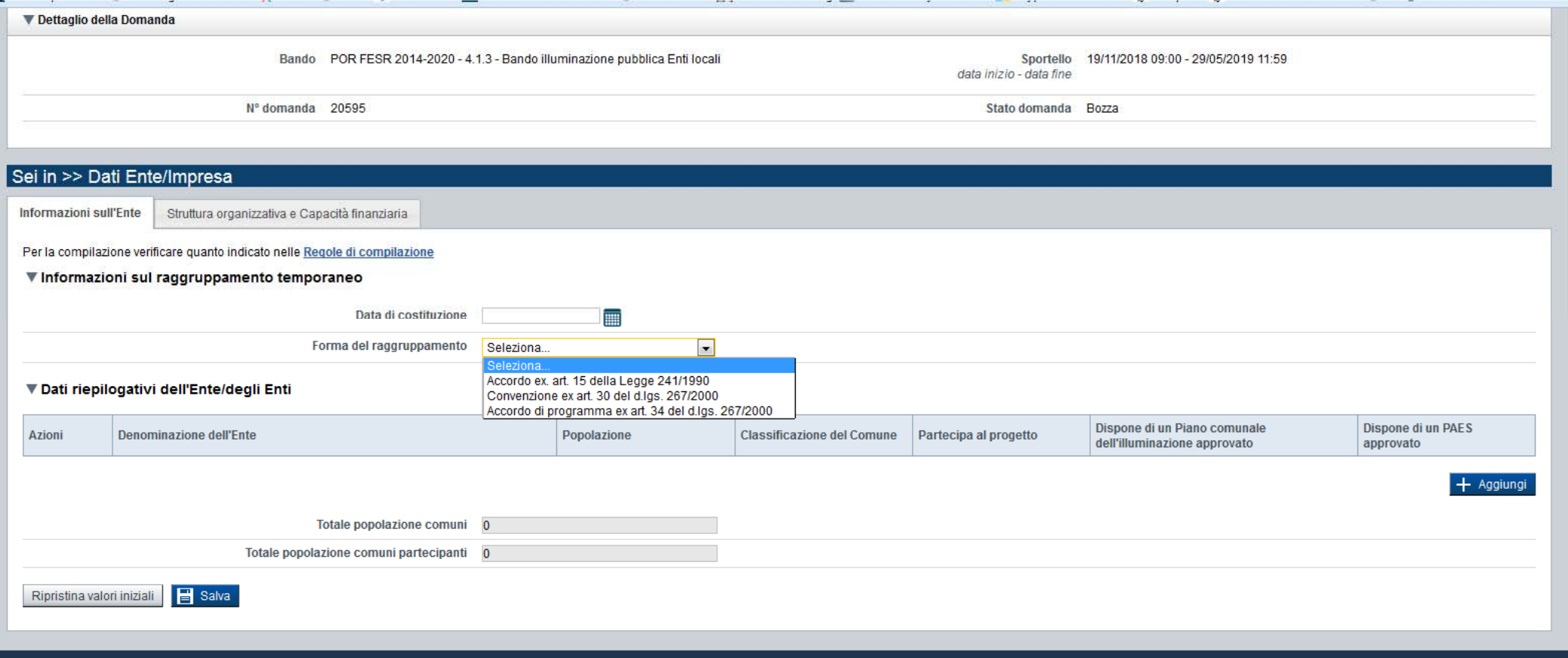

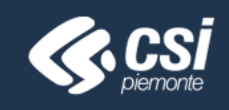

Regione Piemonte - Partita Iva 02843860012 - Codice fiscale 80087670016 - Accessibilità

### **Pagina «Struttura organizzativa <sup>e</sup> capacità finanziaria»**

Informazioni sull'Ente

Struttura organizzativa e Capacità finanziaria

Per la compilazione verificare quanto indicato nelle Regole di compilazione

▼ Struttura organizzativa, risorse umane e strumentali dell'Ente/Soggetto proponente e di eventuali altri Enti/Soggetti coinvolti

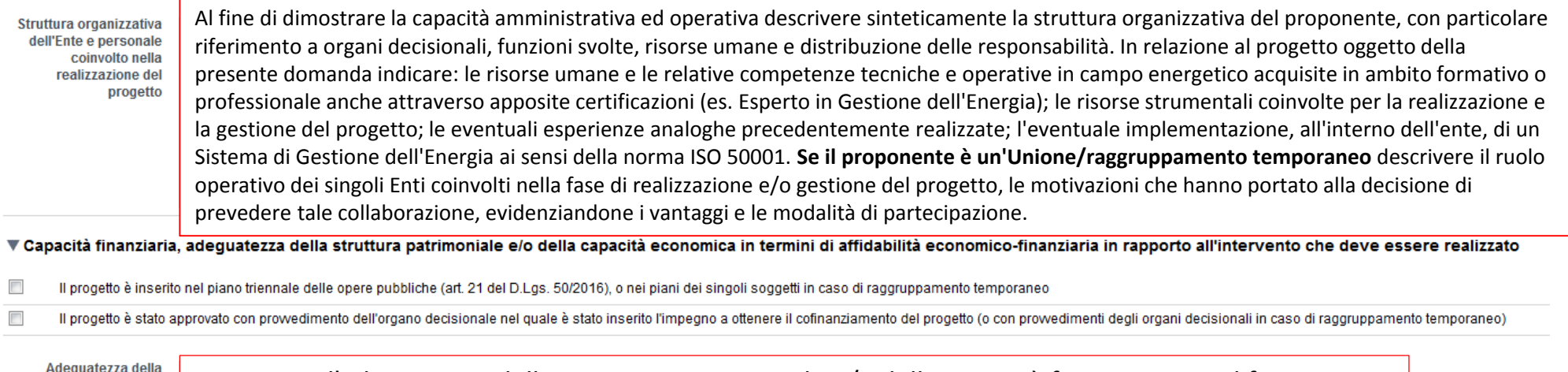

struttura patrimoniale e/o della capacità finanziaria

Descrivere l'adeguatezza della struttura patrimoniale e/o della capacità finanziaria: <sup>a</sup> tal fine, verranno presi in considerazione tutti gli elementi utili alla dimostrazione della attuale garanzia della copertura del progetto in termini finanziari almeno per quanto riguarda l'importo del cofinanziamento (non è sufficiente l'approvazione generica del progetto).

Indicare, tra l'altro, anche gli estremi degli atti in allegato alla domanda che approvano il progetto e relativi impegni; in caso di Unione di Comuni/raggruppamento temporaneo indicare gli estremi dei provvedimenti di adesione al progetto per ciascun Ente coinvolto. I Comuni che aderiscono al progetto dovranno assumersi gli oneri finanziari dell'Unione in caso di suo scioglimento.

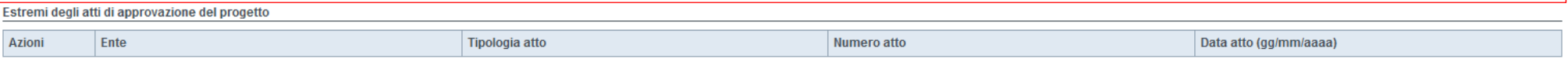

#### ▼ Autosostenibilità economica degli interventi nel tempo

Descrivere sinteticamente la sostenibilità economico‐finanziaria del progetto <sup>e</sup> la sua congruità rispetto ai risultati attesi. La descrizione deve riguardare, in particolare, la sostenibilità economico‐finanziaria della sua gestione ordinaria, tenuto conto anche degli apporti di soggetti pubblici <sup>e</sup> privati, nonché i potenziali effetti <sup>e</sup> le ricadute dell'intervento sull'economia locale <sup>e</sup> regionale (redditi, attività economiche, domanda di beni <sup>e</sup> servizi, ecc.). In particolare occorre evidenziare il beneficio economico derivante dal risparmio energetico conseguito.

## **Pagina «Informazioni sul progetto»**

Informazioni sul progetto

Indicatori Agevolazione richiesta

#### ▼ Caratteristiche del progetto di investimento

Sedi

Spese

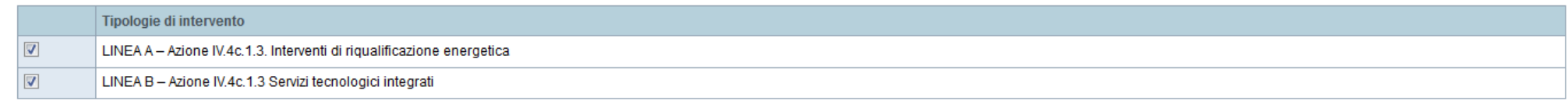

#### ▼ Abstract del progetto di investimento

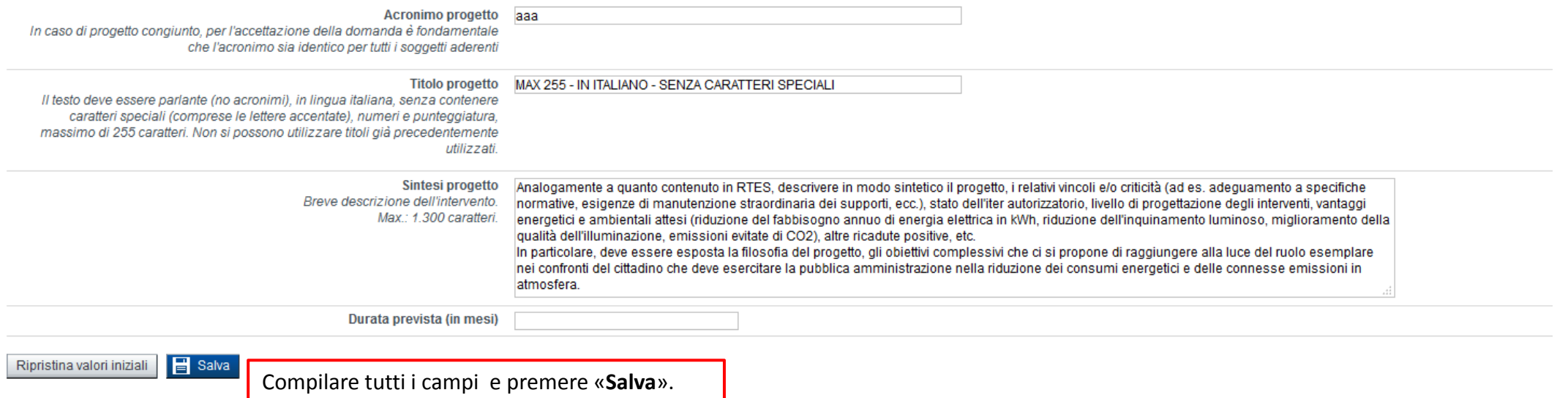

La selezione della tipologia di Intervento **Linea A** – Interventi di riqualificazione energetica è obbligatoria

## **Pagina «SEDI»**

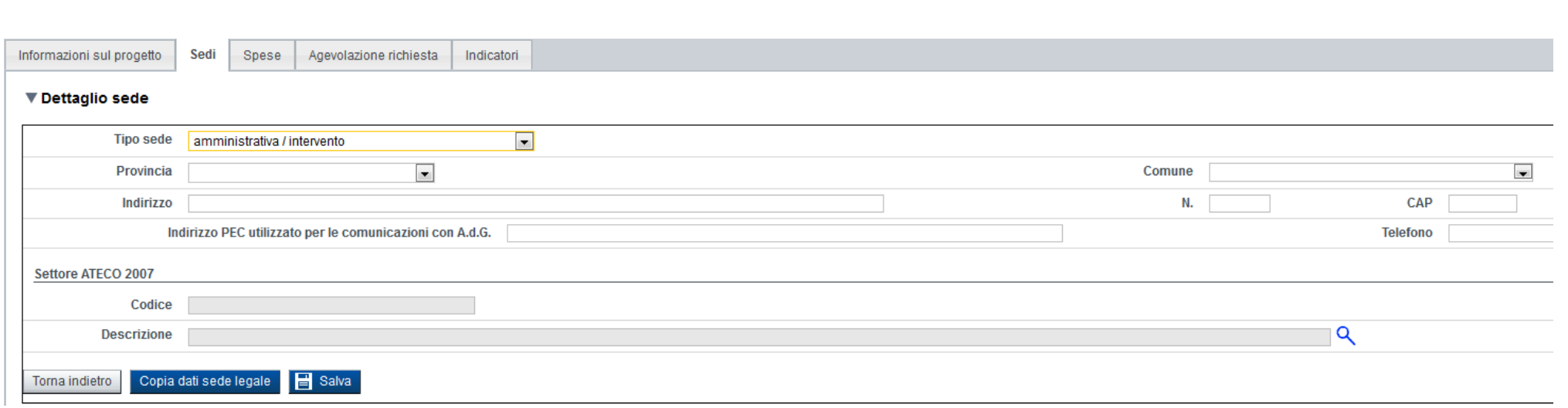

Compilare tutti i campi <sup>e</sup> premere «**Salva**».

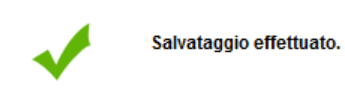

#### ▼ Sedi relative al progetto proposto

Indicare almeno una sede di tipo 'amministrativo/intervento' o una sede di tipo 'amministrativo'

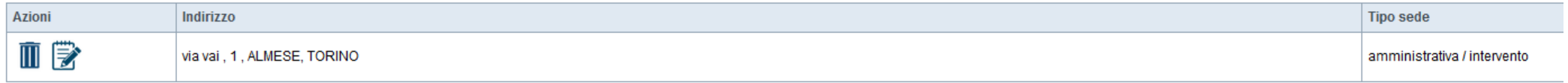

## **Pagina «Spese»**

**Spese** 

Sedi

LINEA A Aziana BLAs 4.2 Interventi di rigualificazione

Informazioni sul progetto

▼ Piano delle spese

Voci di spesa

Agevolazione richiesta Indicate

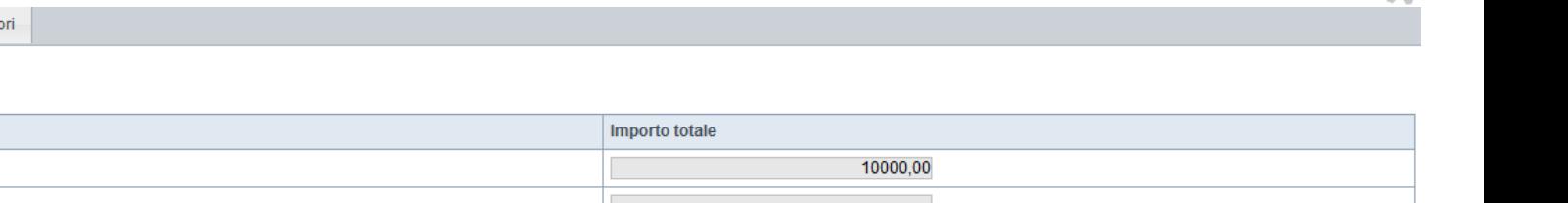

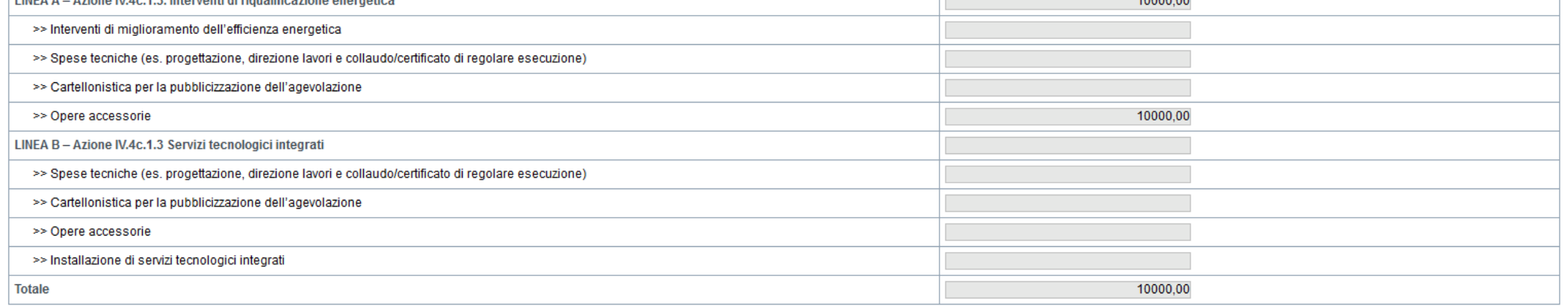

#### ▼ Dettaglio dei costi

Indicare gli importi in euro al netto dell'IVA, a meno che risulti indetraibile

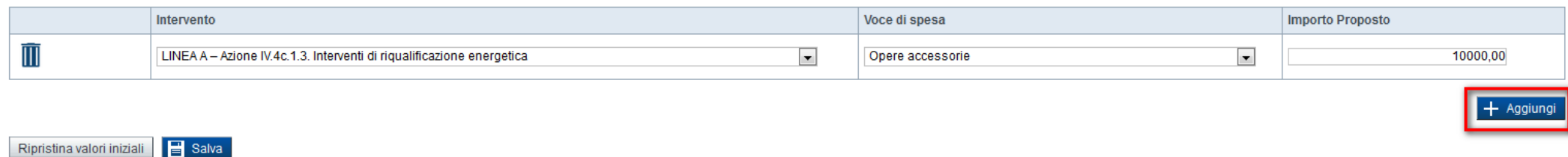

Premere Aggiungi. Selezionare dal menu <sup>a</sup> tendina l'intervento <sup>e</sup> la voce di spesa. Inserire l'importo proposto. Nella tabella Piano delle spese vengono visualizzati gli importi proposti.

L'importo delle Spese non può essere inferiore <sup>a</sup> 50.000,00 € per comuni, unione di comuni <sup>e</sup> raggruppamenti di comuni fino <sup>a</sup> 5000 abitanti.

L'importo delle Spese non può essere inferiore <sup>a</sup> 100.000, 00 € per comuni, unione di comuni e raggruppamenti di comuni superiori <sup>a</sup> 5000 abitanti.

## **Pagina «Agevolazione richiesta»**

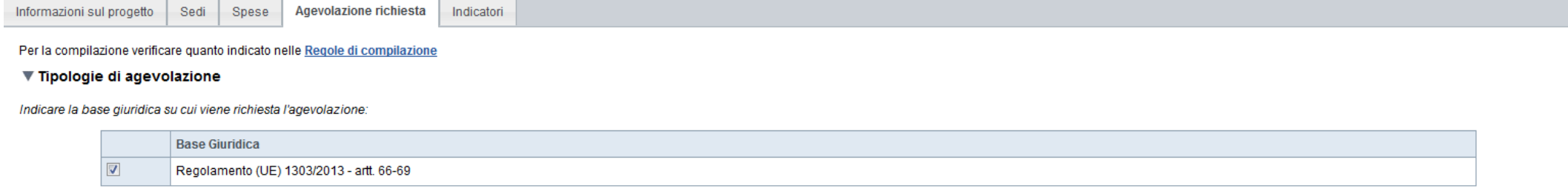

#### ▼ Forme di agevolazione

**Totale delle spese** 

Indicare le forme di agevolazione richieste:

the contract of the con-

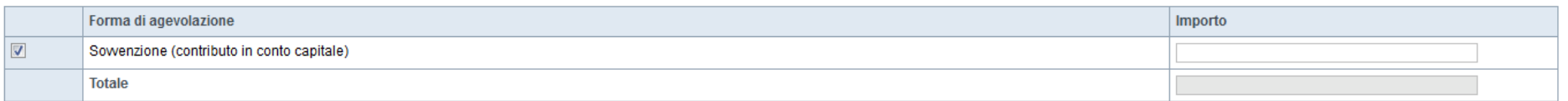

#### ▼ Altre spese connesse al progetto ma non ammissibili ai sensi del bando

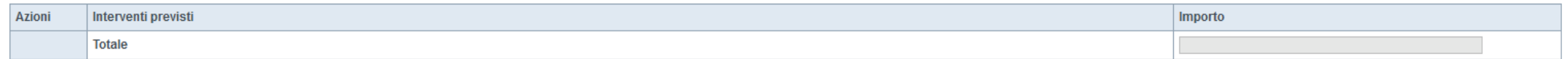

 $\equiv$  Salva Ripristina valori iniziali

Compilare tutti i campi e premere «Salva».

10000,00

 $+$  Aggiungi

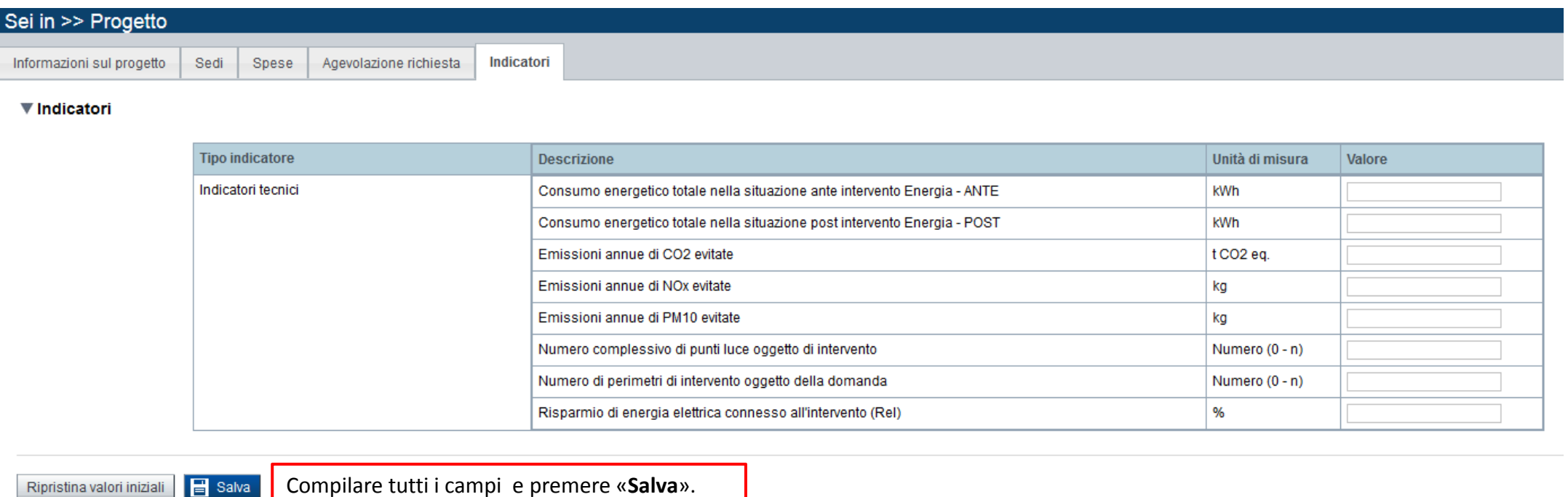

## **Pagina «Upload allegati»**

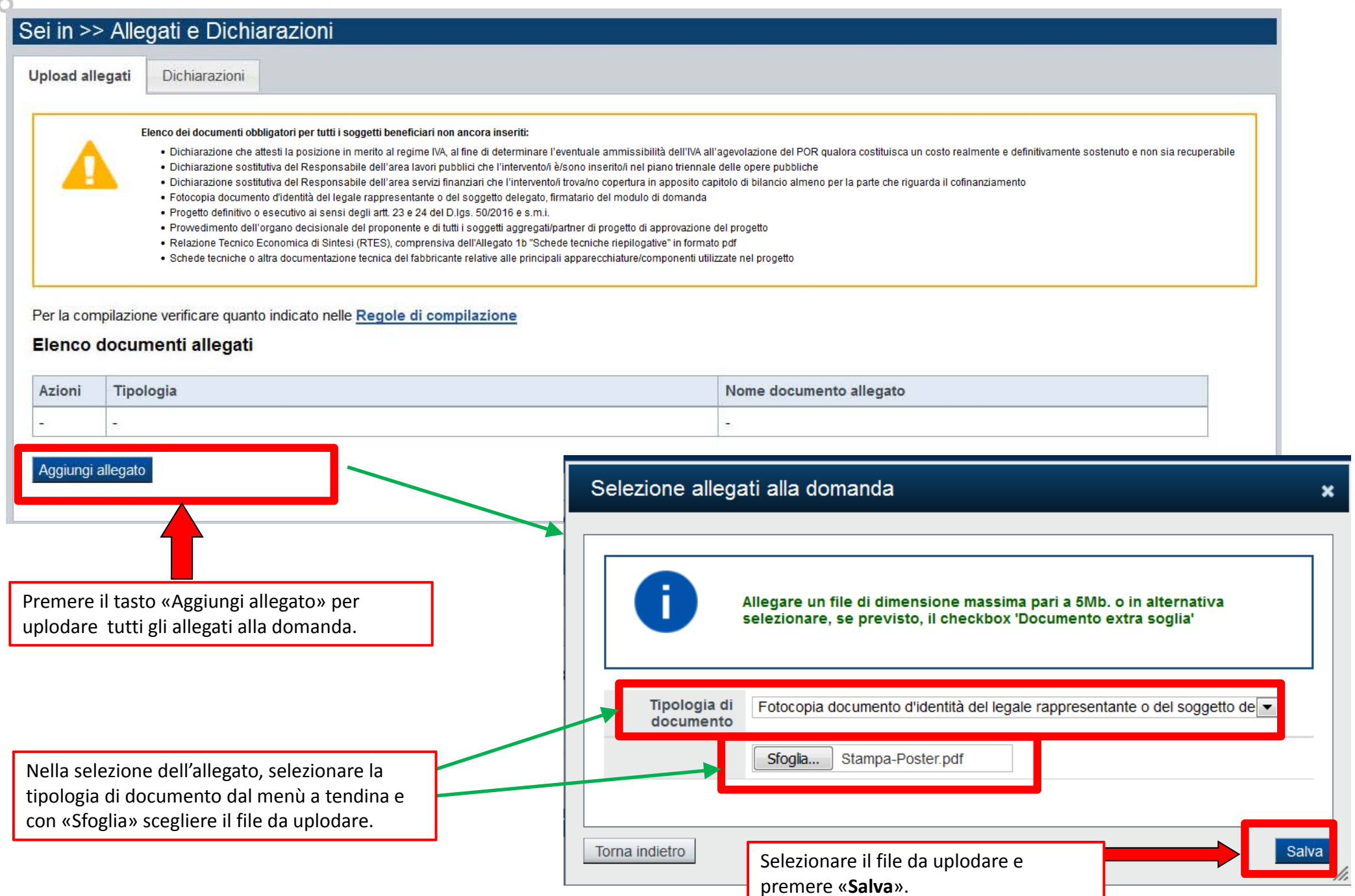

**Dichiarazioni** 

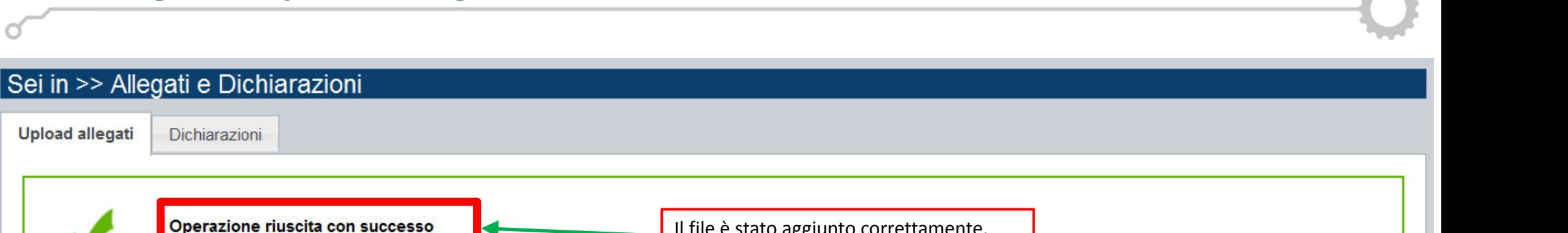

Elenco dei documenti obbligatori per tutti i soggetti beneficiari non ancora inseriti:

. Dichiarazione che attesti la posizione in merito al regime IVA, al fine di determinare l'eventuale ammissibilità dell'IVA all'agevolazione del POR qualora costituisca un costo realmente e definitivamente sostenuto e non

Il file è stato aggiunto correttamente.

- · Dichiarazione sostitutiva del Responsabile dell'area lavori pubblici che l'intervento/i è/sono inserito/i nel piano triennale delle opere pubbliche
- · Dichiarazione sostitutiva del Responsabile dell'area servizi finanziari che l'intervento/i trova/no copertura in apposito capitolo di bilancio almeno per la parte che riguarda il cofinanziamento
- · Fotocopia documento d'identità del legale rappresentante o del soggetto delegato, firmatario del modulo di domanda
- · Progetto definitivo o esecutivo ai sensi degli artt. 23 e 24 del D.lgs. 50/2016 e s.m.i.
- · Prowedimento dell'organo decisionale del proponente e di tutti i soggetti aggregati/partner di progetto di approvazione del progetto
- · Relazione Tecnico Economica di Sintesi (RTES), comprensiva dell'Allegato 1b "Schede tecniche riepilogative" in formato pdf

Per la compilazione verificare quanto indicato nelle Regole di compilazione

#### Elenco documenti allegati

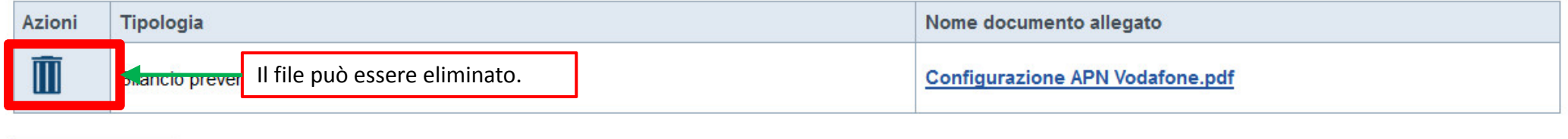

Aggiungi allegato

**Upload allegati** 

## **Pagina «Allegati Richiesti»**

### **Elenco allegati:**

Dichiarazione che attesti la posizione in merito al regime IVA, al fine di determinare l'eventuale ammissibilità dell'IVA all'agevolazione del POR qualora costituisca un costo realmente <sup>e</sup> definitivamente sostenuto <sup>e</sup> non sia recuperabile.

Dichiarazione sostitutiva del Responsabile dell'area lavori pubblici che l'intervento/i è/sono inserito/i nel piano triennale delle opere pubbliche.

Dichiarazione sostitutiva del Responsabile dell'area servizi finanziari che l'intervento/i trova/no copertura in apposito capitolo di bilancio almeno per la parte che riguarda il cofinanziamento.

Fotocopia documento d'identità del legale rappresentante <sup>o</sup> del soggetto delegato, firmatario del modulo di domanda.

Provvedimento dell'organo decisionale del proponente <sup>e</sup> di tutti i soggetti aggregati/partner di progetto di approvazione del progetto.

Progetto definitivo <sup>o</sup> esecutivo ai sensi degli artt. 23 <sup>e</sup> 24 del D.lgs. 50/2016 <sup>e</sup> s.m.i.

Relazione Tecnico Economica di Sintesi (RTES), comprensiva dell'Allegato 1b "Schede tecniche riepilogative" in formato pdf.

Schede tecniche <sup>o</sup> altra documentazione tecnica del fabbricante relative alle principali apparecchiature/componenti utilizzate nel progetto.

#### ▼ Dichiarazioni

1. I perimetri degli impianti di illuminazione pubblica oggetto di intervento:

- sono localizzati sul territorio del Comune/dei Comuni proponenti:

- sono di proprietà del Comune/dei Comuni proponenti e nella disponibilità esclusiva dello stesso/degli stessi

- prevedono l'intestazione del contratto/dei contratti per la fornitura dell'energia elettrica in capo al Comune proponente:

-saranno mantenuti in esercizio per almeno 5 anni dalla data del pagamento del saldo finale:

- non sono destinati all'illuminazione di gallerie, di parcheggi privati ad uso privato, aree private a uso commerciale o industriale, campi sportivi, nonché all'illuminazione di monumenti, edifici, alberi (illuminazione a di intervento ricompresi nella domanda di agevolazione; non sono, inoltre, impianti di segnaletica luminosa;

- sono censiti nella piattaforma online Enercloud+ e caratterizzati dai consumi di energia elettrica relativi ad un periodo pari ad almeno due anni solari antecedenti all'intervento:

2. gli interventi previsti nella domanda di agevolazione:

- prevedono il conseguimento, nella situazione post intervento, di un risparmio di energia elettrica connesso all'intervento (Rel) pari almeno al 40% rispetto alla situazione ante intervento;

- prevedono che il beneficio economico derivante dal risparmio energetico conseguito sia unicamente a favore del soggetto pubblico proponente, anche attraverso l'eventuale revisione dei contratti in essere:

- sono conformi, per le parti in cui sono applicabili e con le specificazioni di cui al punto successivo, alle disposizioni del decreto del Ministro dell'Ambiente e della Tutela del Territorio e del Mare del 27 settembre 2 pubblica":

- prevedono il consequimento, per tutti gli apparecchi di illuminazione oggetto di intervento, di una classe energetica relativa all'indice IPEA più performante di quella minima stabilita dal "decreto CAM illuminazione";

- sono conformi alla normativa tecnica vigente in materia di illuminazione pubblica:

- sono conformi alla normativa regionale in materia di illuminazione pubblica (l.r. 31/2000 e s.m.i.) con particolare riferimento alle disposizioni riportate nell'Allegato A come introdotto dalla I.r. 3/2018;

- non sono avviati precedentemente alla data di pubblicazione del bando.

3. Il richiedente è stato delegato alla presentazione della domanda da tutti gli enti proprietari degli impianti inseriti in domanda (nel caso di richiesta presentata da un'unione di comuni/raggruppamento temporaneo);

4. l'Ente/i partecipante/i, le società o i liberi professionisti che svolgano attività di consulenza o assistenza nella presentazione della presente non intrattengono con Regione Piemonte alcun rapporto particolare di coll società terze nella presentazione della domanda costituiscono unicamente autorizzazione ad intrattenere contatti con Regione Piemonte in nome e nell'interesse del sottoscritto, senza alcuna agevolazione e/o privilegio:

5. ha preso atto delle condizioni di concessione, decadenza e revoca dell'agevolazione, nonché delle modalità di ispezione e di controllo stabilite nel bando ed è a conoscenza che, in base a quanto stabilito dal bando, la regolarità e veridicità delle dichiarazioni e della documentazione prodotta;

6, di essere a conoscenza che l'agevolazione viene concessa secondo le modalità previste dal bando:

7. di essere a conoscenza delle cause di revoca di cui al paragrafo 7.2 del bando e, inoltre, che in caso di mancato rispetto di uno qualsiasi degli impegni sotto indicati potrà essere immediatamente revocata totalmente o restituire quanto in tale momento risulterà dovuto per capitale, interessi, spese ed ogni altro accessorio:

8. di essere a conoscenza dei contenuti e delle modalità espresse nel bando e di accettarii integralmente ed incondizionatamente, unitamente ad usi, norme e condizioni in vigore presso Regione Piemonte;

9. che le attività oggetto della presente domanda sono svolte nel rispetto del d.lgs. 09/04/2008 n. 81 e s.m.i. in materia di tutela della salute e della sicurezza nei luoghi di lavoro;

10, di approvare espressamente quanto sopra riportato, ai sensi e per gli effetti degli artt. 1341 e 1342 Codice Civile, con particolare riferimento alla facoltà di revoca dell'agevolazione da parte di Regione Piemonte.

#### ▼ Impegni

1. concludere il progetto, presentare la rendicontazione e la documentazione sulle procedure d'appalto, ivi compresa l'esecuzione, nei tempi e nei modi previsti dal Bando;

2. garantire un sistema di contabilità separata o una codificazione contabile adeguata per tutte le transazioni relative all'operazione;

3. comunicare tempestivamente a Regione Piemonte eventuali variazioni - di cui al paragrafo 4.5 - al progetto approvato;

4. consentire i controlli da parte dei competenti enti;

5. fornire le informazioni necessarie per il monitoraggio finanziario, fisico e procedurale periodico e per la sorveglianza delle iniziative finanziate in fase di realizzazione del progetto e per i 5 anni successivi al pag

6. effettuare una corretta manutenzione di ogni singolo impianto incluso nel progetto, assicurandone le migliori condizioni di esercizio durante la vita utile dello stesso;

7. consentire il libero accesso presso la propria sede, ogni singolo impianto oggetto del progetto e relativo cantiere, al personale della Regione Piemonte o a soggetti dalla stessa delegata, al fine di consentire eventual prestazioni e il monitoraggio dell'iniziativa;

8. assicurare il rispetto degli obblighi in materia di informazione e comunicazione previsti al paragrafo 9 del bando, nonché di trasmissione dei risultati;

9. assicurare il rispetto della normativa nazionale vigente in tema di conflitto di interessi, anticorruzione, trasparenza, controlli interni;

10. per i 5 anni successivi alla data del pagamento finale dell'intervento, non distogliere dall'uso originario le opere realizzate con l'agevolazione owero introdurre modifiche che comportino un peggioramento delle presta progetto o, in generale, che determinino il venir meno delle condizioni previste per la stabilità delle operazioni di cui all'art. 71 del Reg. (UE) 1303/13;

11. acquisire, nel caso di alienazione, cessione a qualsiasi titolo owero estinzione di diritti relativamente all'intervento realizzato o parte di esso, entro i 5 anni successivi dal pagamento finale al beneficiario, dall' bando, dandone opportuna comunicazione a Regione Piemonte nel rispetto delle tempistiche e modalità indicate al paragrafo 7.1, lett. j) del bando;

12. rispondere alle indagini che la Regione Piemonte awierà in merito ai progetti realizzati a testimonianza dei risultati raggiunti in stretta relazione con il sostegno pubblico alle iniziative; a tale fine verranno predi indicatori che saranno individuati nel corso della realizzazione della misura attraverso il supporto di esperti;

13. per un periodo minimo pari a 5 anni successivi alla realizzazione dell'intervento, i beneficiari dovranno prowedere, con frequenza almeno annuale al caricamento, sulla Piattaforma Enercloud+, dei dati di consumo e di s perimetri di intervento ricompresi nella domanda di agevolazione regionale. Gli impianti di illuminazione oggetto di intervento dovranno essere censiti con le effettive caratteristiche post-intervento, sulla base delle ind

14. trasmettere tutta la documentazione necessaria per la verifica delle eventuali entrate nette generate dal progetto finanziato per l'effettiva determinazione dell'agevolazione, nelle modalità e secondo le tempistiche sp

15, produrre ogni ulteriore documentazione, anche sotto forma di autocertificazione, che Regione Piemonte riterrà utile richiedere ai fini dell'iter istruttorio;

16, ad utilizzare l'agevolazione ottenuta esclusivamente per finanziare il progetto oggetto della domanda;

17. ad inviare a Regione Piemonte tutte le comunicazioni previste dal suddetto bando, nei tempi e nelle modalità ivi indicate;

18. a mantenere a disposizione della Regione Piemonte tutta la documentazione relativa al progetto fino al 31.12.2029

#### ▼ Autorizzazione e presa visione

#### **Trattamento dati personali**

Il sottoscritto autorizza l'Amministrazione concedente al trattamento dei dati personali secondo quanto previsto dall'art. 13 del GDPR 2016/679 relativo alla protezione delle persone fisiche con riquardo al trattamento dei tali dati e che abroga la Direttiva 95/46/CE (Regolamento Generale sulla protezione dei dati, di seguito GDPR).

#### Regole di compilazione

Il sottoscritto dichiara di aver preso visione delle regole di compilazione della domanda

#### **Presa visione**

 $\Box$ Il sottoscritto dichiara di aver preso visione di tutti i punti indicati in questa pagina, nelle sezioni "Dichiarazioni" e "Impegni", ex artt. 1341 e 1342 del Codice Civile

## **«Verifica»**

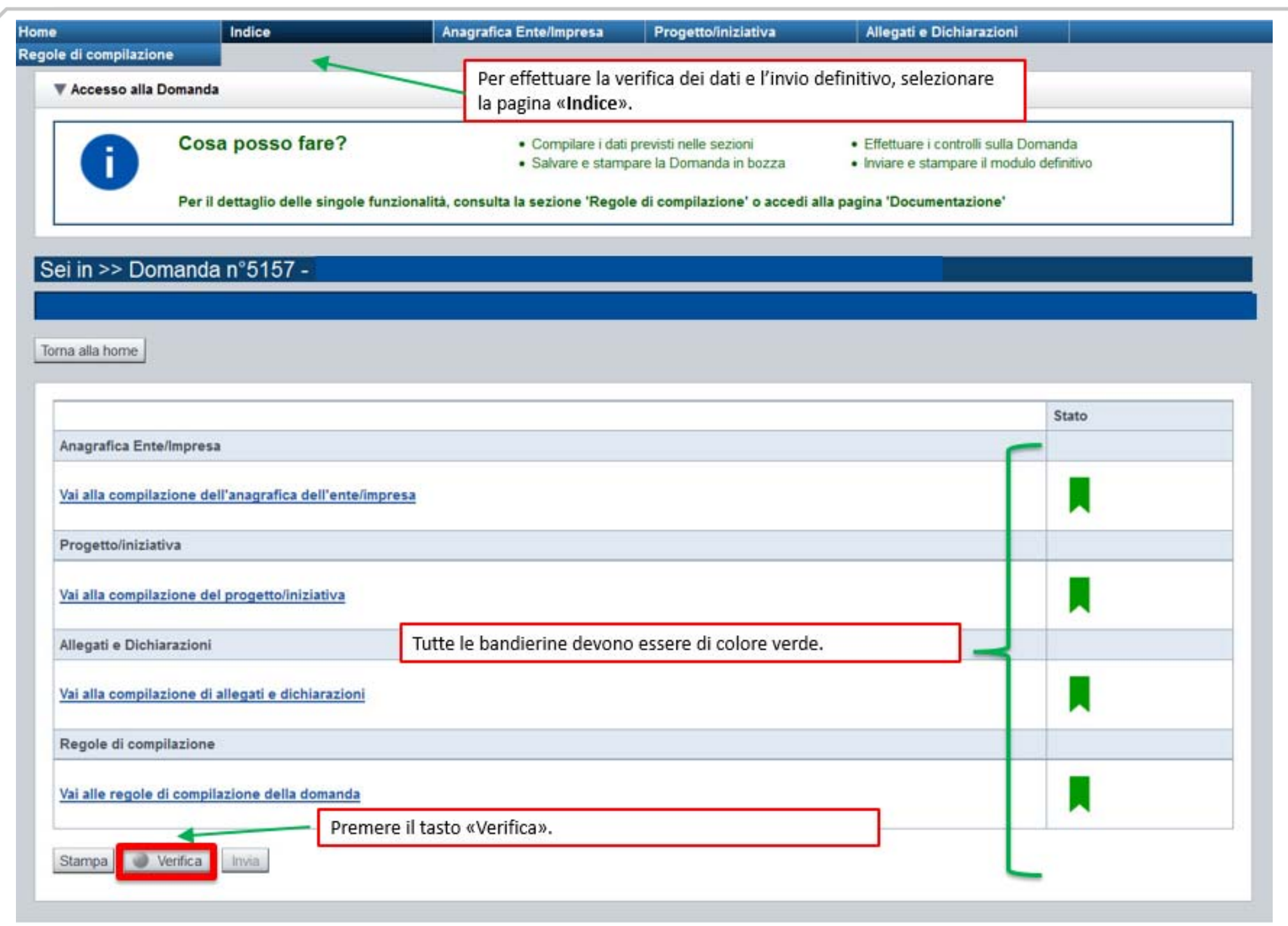

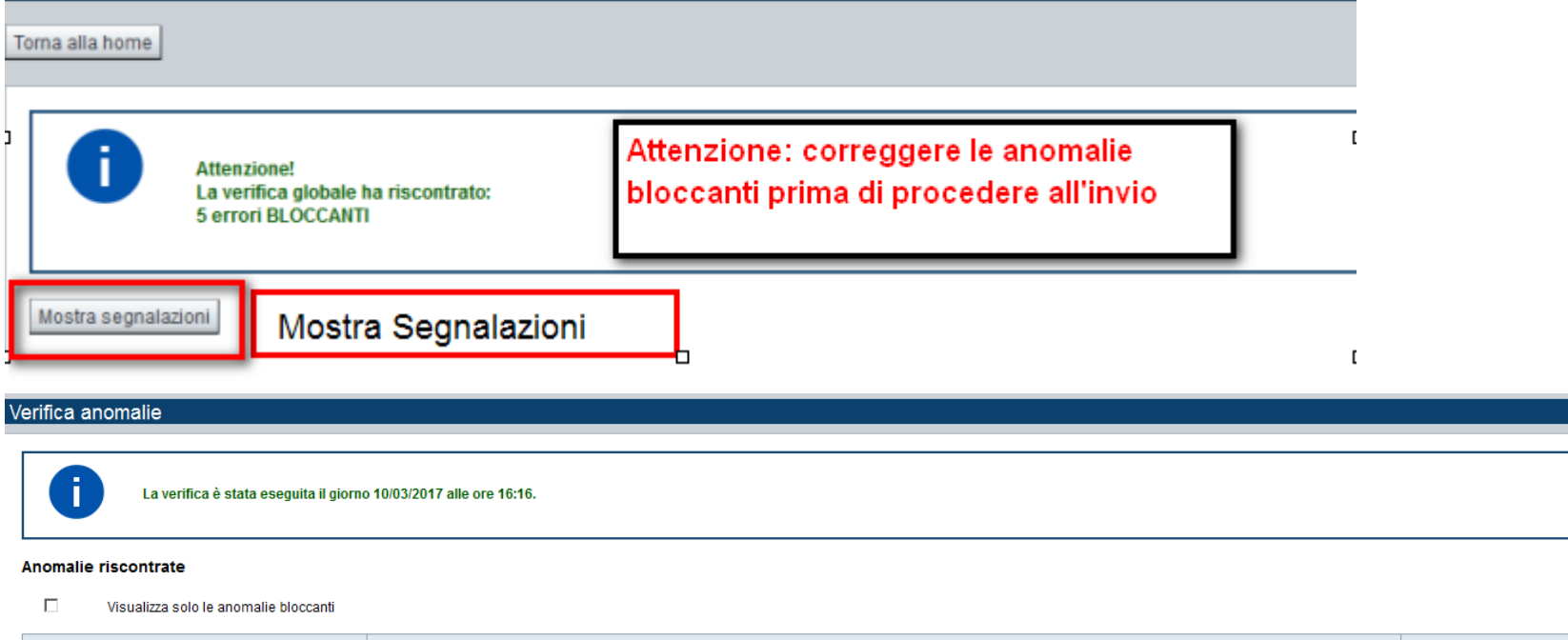

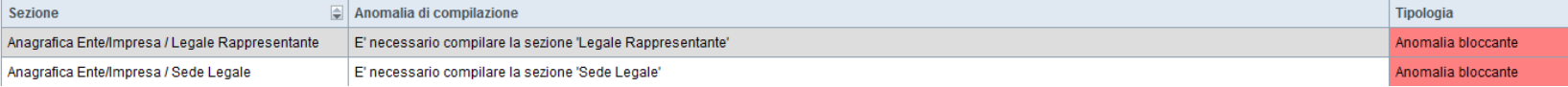

Nella videata **VERIFICA ANOMALIE** sono riportati gli errori bloccanti da correggere per poter inviare la domanda definitivamente. Fino a quando le anomalie non verranno corrette, il tasto «**INVIA»** non sarà digitabile.

### **Pagina «Home»**

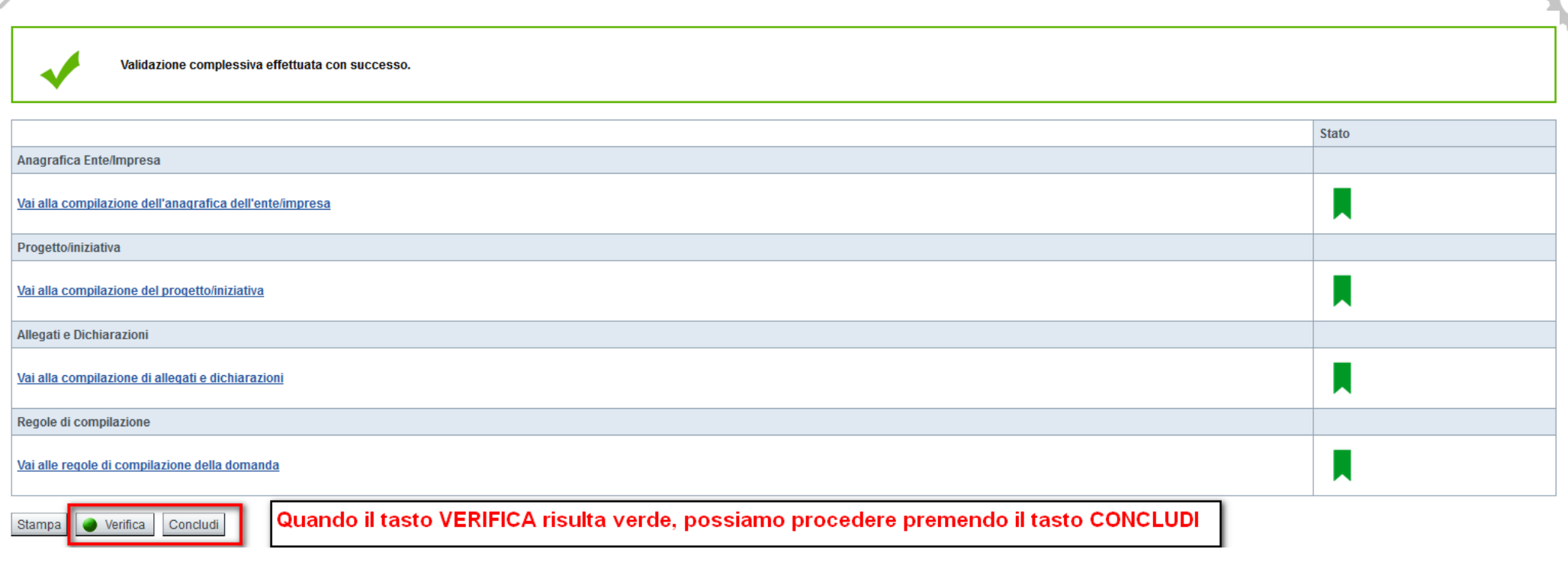

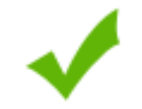

La domanda è stata conclusa e non è più modificabile: è possibile la stampa e l'accesso a tutti i contenuti in sola lettura. Per l'invio della domanda è necessario scaricare il pdf, firmarlo e ricaricarlo sul sistema.

### Invio dalla pagina HOME

#### Risultati della ricerca

#### Un elemento trovato.pagina 1

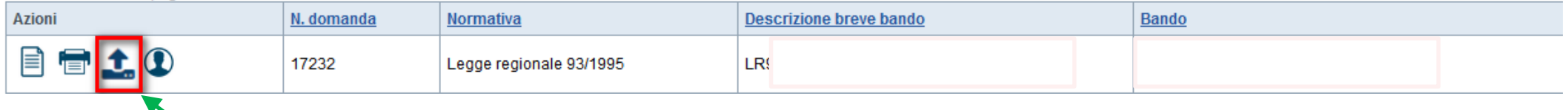

L'invio definitivo della domanda può essere effettuato dalla Home. Selezionare l'icona ed effettuare upload del file pdf , creato **dalla procedura dopo l'invio, firmato digitalmente dal Legale Rappresentante.**

#### ▼ Regole comuni a tutti i bandi

#### Regole di compilazione

- 1. Accedere alla sezione Anagrafica Ente/Impresa:
- o dalla videata Indice, tramite pressione del link "Vai alla compilazione dell'anagrafica dell'ente/impresa", o
- o da qualunque punto dell'applicativo, tramite selezione della cartella Anagrafica Ente/Impresa nel menu orizzontale

2. Compilare la pagina Beneficiario. Al salvataggio, il sistema abiliterà le altre videate dell'applicativo.

- 3. Compilare tutte le videate previste nelle sezioni:
	- o Anagrafica Ente/Impresa
	- o Dati Ente/Impresa
	- o Progetto/Iniziativa
	- o Allegati e Dichiarazioni

Nota: nella sezione Progetto/Iniziativa è necessario compilare la videata Informazioni sul progetto per abilitare le altre videate della sezione.

- 4. Dalla videata Indice:
- o verificare di aver inserito tutte le informazioni richieste tramite pressione del pulsante "Verifica".
- o stampare la domanda in bozza tramite pressione del pulsante "Stampa" e verificarne i contenuti;
- o concludere la domanda tramite pressione del pulsante "Concludi". Il pulsante verrà abilitato solo se la verifica non ha riscontrato errori bloccanti;
- o premere nuovamente il pulsante "Stampa" per ottenere il documento definivo in formato pdf.

Il documento deve essere firmato digitalmente dal legale rappresentante (o dal Soggetto delegato, se presente) ed inviato tramite l'applicativo utilizzando l'apposita funzione di Upload presente sulla videata Home.

N.B. É di fondamentale importanza non aprire il file prima di applicare la firma digitale, in modo da non cambiare le caratteristiche del file scaricato dal sistema.

L'unico formato consentito per apporre la firma digitale è CaDes (.p7m).

5. Dalla videata Home:

- o selezionare l'icona "Upload", che apre la videata Gestione della domanda firmata.
- 6. Dalla videata Gestione della domanda firmata:
- · premere il pulsante "Aggiungi documento firmato";
- o premere il pulsante "Sfoglia" per selezionare il file della domanda firmato da caricare nel sistema;
- o premere il pulsante "Invia" per completare l'upload del file della domanda firmato ed inviarlo telematicamente.

ATTENZIONE: Solo dopo l'Upload del file firmato digitalmente la domanda risulta INVIATA.

Per informazioni più dettagliate consultare il manuale utente alla pagina Documentazione.